2006

# **Autodesk**

# **Руководство по драйверам и устройствам**

# AutoCAD ®

### Copyright © 2005 Autodesk, Inc.

### All Rights Reserved

This publication, or parts thereof, may not be reproduced in any form, by any method, for any purpose.

**AUTODESK, INC. НЕ ДАЕТ НИКАКИХ ОПРЕДЕЛЕННЫХ ИЛИ ПОДРАЗУМЕВАЕМЫХ ГАРАНТИЙ КАЧЕСТВА ИЛИ КОНКУРЕНТОСПОСОБНОСТИ ПРОДУКТОВ, СОЗДАННЫХ С ИСПОЛЬЗОВАНИЕМ ОПИСАННЫХ ЗДЕСЬ МАТЕРИАЛОВ; ТАКИЕ МАТЕРИАЛЫ ПРИОБРЕТАЮТСЯ ТОЛЬКО НА УСЛОВИИ «КАК ЕСТЬ».** 

### **НИ ПРИ КАКИХ ОБСТОЯТЕЛЬСТВАХ AUTODESK, INC. НЕ НЕСЕТ ОТВЕТСТВЕННОСТИ ПЕРЕД КЕМ-ЛИБО ЗА ПРЯМЫЕ, ПОБОЧНЫЕ, СЛУЧАЙНЫЕ ИЛИ ОПОСРЕДОВАННЫЕ УБЫТКИ, ПОНЕСЕННЫЕ В СВЯЗИ С ПРИОБРЕТЕНИЕМ ИЛИ ИСПОЛЬЗОВАНИЕМ ЭТИХ МАТЕРИАЛОВ. ЕДИНСТВЕННАЯ И ИСКЛЮЧИТЕЛЬНАЯ ОТВЕТСТВЕННОСТЬ КОМПАНИИ AUTODESK, INC., НЕЗАВИСИМО ОТ ФОРМЫ ДЕЯТЕЛЬНОСТИ, НЕ БУДЕТ ПРЕВЫШАТЬ ПРОДАЖНУЮ ЦЕНУ МАТЕРИАЛОВ, ОПИСАННЫХ ЗДЕСЬ.**

Autodesk, Inc. оставляет за собой право усовершенствования своей продукции по мере необходимости. Данный документ описывает продукт по состоянию на момент публикации и может не отражать последующие изменения.

### Товарные знаки компании Autodesk

Зарегистрированные товарные знаки компании Autodesk, Inc. в США и/или других странах: 3D Studio, 3D Studio MAX, 3D Studio VIZ, 3ds max,<br>ActiveShapes, ActiveShapes (логотип), Actrix, ADI, AEC-X, ATC, AUGI, AutoCAD, AutoOCA information down to earth, Buzzsaw, CAD Overlay, Character Studio, Cinepak, Cinepak (логотип), cleaner, Codec Central, combustion, Design Your World, Design Your World (логотип), EditDV, Education by Design, gmax, Heidi, HOOPS, Hyperwire, i-drop, IntroDV, Iustre, Mechanical Desktop, ObjectARX,<br>Physique, Powered with Autodesk Technology (логотип), ProjectPoint, RadioRay Visual Hydro, Visual Landscape, Visual Roads, Visual Survey, Visual Toolbox, Visual Tugboat, Visual LISP, Volo, WHIP! и WHIP! (logo).

Товарные знаки компании Autodesk, Inc. в США и/или других странах: AutoCAD Learning Assistance, AutoCAD LT Learning Assistance, AutoCAD<br>Simulator, AutoCAD SQL Extension, AutoCAD SQL Interface, AutoSnap, AutoTrack, Built w Cinestream, Civil 3D, cleaner central, ClearScale, Colour Warper, Content Explorer, Dancing Baby (изображение), DesignCenter, Design Doctor,<br>Designer's Toolkit,DesignKids,DesignProf,DesignServer,Design Web Format,DWF,DWFi gmax (логотип), gmax ready (логотип), Heads-up Design, jobnet, mass, ObjectDBX, onscreen onair online, Plasma, PolarSnap, Productstream, Real-time Roto, Render Queue, Visual Bridge, Visual Syllabus и Where Design Connects.

### Товарные знаки корпорации Autodesk Canada Co.

В США и/или Канаде и/или других странах зарегистрированными товарными знаками корпорации Autodesk Canada Co. являются: Товарные знаки<br>компании Autodesk Canada Inc.

В США, Канаде и/или других странах товарными знаками корпорации Autodesk Canada Co. являются: discreet, fire, flame, flint, flint RT, frost, glass, inferno, MountStone, riot, river, smoke, sparks, stone, stream, vapour, wire.

### Товарные знаки других фирм

Все остальные названия и товарные знаки принадлежат соответствующим владельцам.

### Использованные программные продукты других фирм

ACIS Copyright © 1989-2001 Spatial Corp. Portions Copyright © 2002 Autodesk, Inc.

Copyright © 1997 Microsoft Corporation. All rights reserved.

 $\mathsf{Flash}^\circledR$  является зарегистрированным товарным знаком корпорации Macromedia, Inc. в США и/или других странах.

Система проверки правописания International CorrectSpell™ © 1995 фирмы Lernout & Hauspie Speech Products, N.V. Все права защищены.

InstallShield™ 3.0. Copyright © 1997 InstallShield Software Corporation. All rights reserved.

Цвета PANTONE<sup>®</sup>, отображаемые на экране и в документации к программным продуктам, могут не соответствовать цветам, определенным<br>в стандартах PANTONE. За точными цветами следует обращаться к печатным альбомам PANTONE.

PANTONE® и другие товарные знаки корпорации Pantone, Inc. принадлежат корпорации Pantone © Pantone, Inc., 2002

Компания Pantone, Inc. обладает авторским правом на цветовые данные и/или процедуры их обработки, переданные по лицензии компании Autodesk, Inc. для распространения в составе определенных программных продуктов. Копирование цветовых данных и/или процедур их обработки на другой диск или в память разрешено, только если это происходит в процессе работы программного продукта компании Autodesk.

Portions Copyright © 1991-1996 Arthur D. Applegate. All rights reserved.

Фрагменты разработок Independent JPEG Group.

RAL DESIGN © RAL, Sankt Augustin, 2002

RAL CLASSIC © RAL, Sankt Augustin, 2002

Представление цветов RAL выполнено с разрешения RAL Deutsches Institut fџr Gџtesicherung und Kennzeichnung e.V. (RAL – Немецкого института контроля качества и сертификации, re. Assoc.), D-53757 Sankt Augustin.

Шрифты из библиотеки Bitstream® typeface library, 1992.

Шрифты из библиотеки Payne Loving Trust © 1996. Все права защищены.

### ИСПОЛЬЗОВАНИЕ ПРАВИТЕЛЬСТВОМ США

Использование, воспроизведение и распространение данных материалов правительством США является предметом ограничений в соответтвии с документами FAR 12.212 (Commercial Computer Software-Restricted Rights) и DFAR 227.7202 (Rights in Technical Data and Computer Software).

# **Содержание**

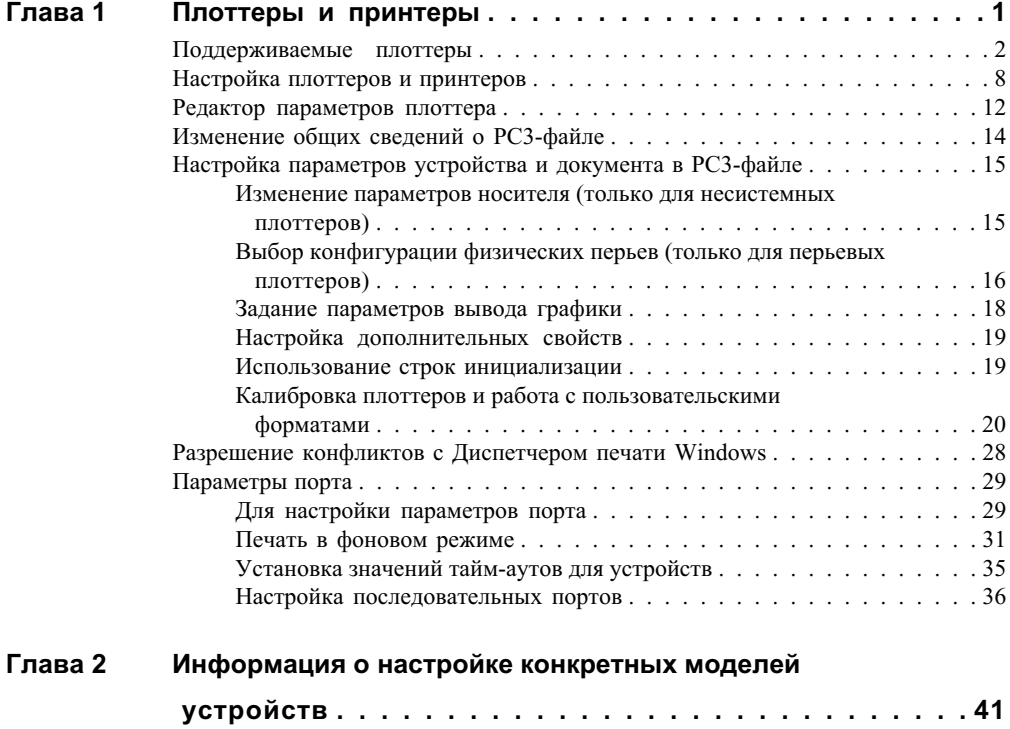

Æ

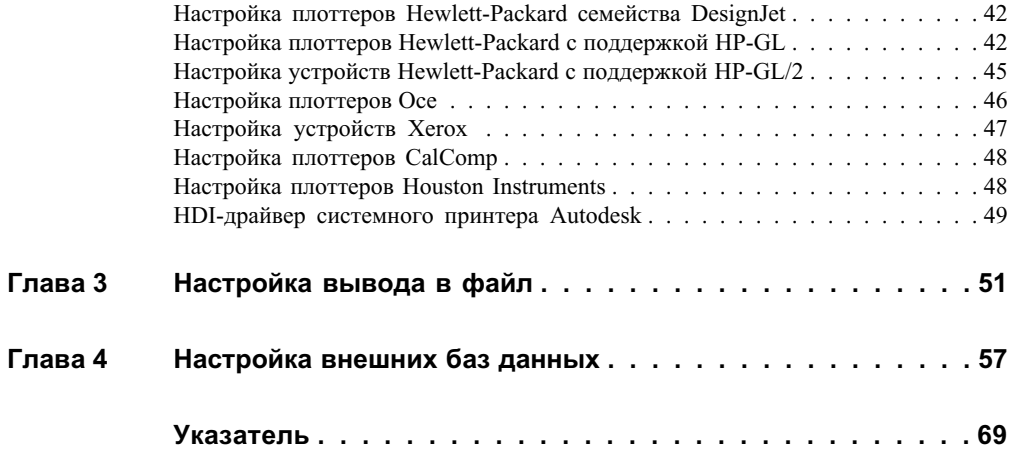

# <span id="page-4-0"></span>**Плоттеры и принтеры**

AutoCAD поддерживает множество плоттеров и принтеров, обеспечивающих вывод рисунков на печать. Программа также позволяет сохранять созданные рисунки в файлах самых разнообразных форматов.

# **1**

### **В этой главе**

- [Поддерживаемые](#page-5-1) [плоттеры](#page-5-1)
- **[Настройка плоттеров и](#page-11-1)** [принтеров](#page-11-1)
- [Редактор параметров](#page-15-1) [плоттера](#page-15-1)
- **[Изменение общих](#page-17-1)** [сведений о PC3-файле](#page-17-1)
- **[Настройка параметров](#page-18-2)** [устройства и документа в](#page-18-2) [PC3-файле](#page-18-2)
- **[Разрешение конфликтов с](#page-31-1)** [Диспетчером печати](#page-31-1) [Windows](#page-31-1)
- [Параметры порта](#page-32-2)

# <span id="page-5-0"></span>**Поддерживаемые плоттеры**

<span id="page-5-1"></span>Для поддержки устройств печати используются драйверы HDI (Heidi $^{\circledR}$  Device Interface). Эти драйверы подразделяются на три категории: несистемные HDI-драйверы, системные HDI-драйверы принтеров и драйверы печати в файлы графических форматов.

**ПРИМЕЧАНИЕ** Настоятельно рекомендуется, во избежание возникновения проблем при печати, регулярно обновлять драйверы.

### **Растровые форматы**

Растровым HDI-драйвером поддерживается вывод в файлы следующих растровых форматов:

- CALS MIL-R-28002A Type 1 (со сжатием CCITT G4 2D)
- CALS Type 1 (со сжатием CCITT G4 2D)
- Independent JPEG Group JFIF (со сжатием JPEG)
- MS-Windows BMP (DIB без сжатия)
- Portable Network Graphics PNG (со сжатием LZH)
- TIFF Version 6 (со сжатием CCITT G4 2D)
- TIFF Version 6 (без сжатия)
- TrueVision TGA Version 2 (без сжатия)
- ZSoft PC Paintbrush PCX (со сжатием ZSOFT PACKBITS)

### **Форматы PostScript**

HDI-драйвер Adobe PostScript поддерживает следующие разновидности формата PostScript.

- $\blacksquare$  Уровень 1
- $\blacksquare$  Level 1Plus (Уровень 1 с поддержкой цвета)
- Level 2 (Уровень 2)

### **Форматы DXB**

Формат файлов AutoCAD DXB поддерживается DXB-драйвером AutoCAD.

### **Плоттеры Hewlett-Packard**

Вывод на перьевые плоттеры Hewlett-Packard поддерживается с помощью HDI-драйверов HPGL и HPGL/2. HDI-драйверы HPGL и HPGL/2 обеспечивают поддержку следующих моделей плоттеров.

**ПРИМЕЧАНИЕ** Несмотря на то, что печать на плоттерах HP DesignJet возможна с использованием HDI-драйверов HP-GL и HP-GL/2, для вывода на плоттеры этого семейства рекомендуется использовать разработанный фирмой Hewlett-Packard системный драйвер принтера, который оптимизирован для работы с приложениями САПР.

- 7475A
- 7550A
- 7580B
- 7585B
- 7586B
- 7600 Series модель 240 D/A1
- 7600 Series модель 240 E/A0
- 7600 Series модель 250 E/A0
- $\blacksquare$  7600 Series модель 255 E/A0
- 7600 Series модель 355 E/A0
- HP DesignJet ColorPro CAD
- HP DesignJet 3500CP
- HP DesignJet 3000CP
- HP DesignJet 2500CP
- HP DesignJet 2000CP
- HP DesignJet 1055CM
- HP DesignJet 1050C
- HP DesignJet 755CM
- HP DesignJet 750C Plus
- HP DesignJet 750C
- HP DesignJet 700
- HP DesignJet 650C
- HP DesignJet 600
- HP DesignJet 488CA
- HP DesignJet 455CA
- HP DesignJet 450C
- HP DesignJet 430
- HP DesignJet 350C
- HP DesignJet 330
- HP DesignJet 250C
- HP DesignJet 230
- HP DesignJet 220
- HP DesignJet 200
- DraftMaster 1 (7595A)
- DraftMaster 2 (7596A)
- DraftMaster MX 7599
- DraftMaster Mx Plus 7599B
- DraftMaster RX 7596B
- DraftMaster RX Plus 7596C
- DraftMaster SX Plus Sheet Feed 7595C
- DraftPro (7570A)
- DraftPro Plus C3170A
- DraftPro Plus C3171A
- DraftPro-DXL (7575A)
- DraftPro-EXL (7576A)
- LaserJet 4
- LaserJet 4M
- LaserJet 4MV
- LaserJet 4Si

**4** | Глава 1 Плоттеры и принтеры

- Laser Jet 4SiMx
- LaserJet 4V
- LaserIet 5
- LaserJet 5M
- LaserJet 5Si
- LaserJet 5Si Mopier
- LaserJet 5SiMX
- LaserIet III
- LaserJet IIID
- LaserJet IIISi
- Generic SHPGL
- Generic LHPGL

### **Xerox (плоттеры)**

Драйвер Xerox поддерживает следующие плоттеры Xerox.

- 6030: широкоформатный
- 6050: широкоформатный
- Wide Format Print System 510 Series
- Wide Format Print System 721p
- Wide Format Print System 8825 (1 рулон)
- Wide Format Print System 8825 (2 рулона)
- Wide Format Print System 8830
- Wide Format Print System 8850
- Wide Format Print System 8855

### **Плоттеры Oce**

Драйвер Oce поддерживает следующие плоттеры компании Oce.

- $\blacksquare$  5120 A1 (LZ\_1.x) / 5120 (LZ\_4.x)
- $\blacksquare$  5120 A0 (LZ\_1.x) / 5120 (LZ\_4.x)
- 5150 CC\_2.x
- $\blacksquare$  5200 (MI\_1.x)
- 5200 MI\_4.x
- 5250 CG\_1.x
- 9055-S/95xx-S (FR/FP1.x)
- 9300 LVI\_1.x
- 9400(со сканером) (LV\_3.x)
- 9400 LV\_3.x/4.x
- 9400-11 EPC-MI\_1.x
- 9600
- 9700 (R1.0)
- 9800 (R3 & EPC R)
- TCS400 Colour HDI
- TDS300 HDI
- TDS400 HDI
- TDS600 HDI
- TDS800 HDI
- TDS860 HDI

### **Плоттеры CalComp**

Драйвер CalComp используется для поддержки следующих плоттеров компании CalComp.

- 52224 DrawingMaster Plus
- 52236 DrawingMaster Plus
- 52424 DrawingMaster Plus
- 52436 DrawingMaster Plug
- 54424 Solus LED Plotter
- 54436 Solus LED Plotter

**6** | Глава 1 Плоттеры и принтеры

### **Плоттеры, поддержка которых прекращена**

Autodesk больше не занимается выявлением и устранением проблем с устройствами печати, список которых приведен ниже. Они все еще доступны, но не поддерживаются в данной версии.

### **Плоттеры Hewlett-Packard (более не поддерживаемые)**

- 7600 Series model 240 D/A1
- 7600 Series model 240 D/A0
- 7600 Series model 250
- 7600 Series модель 255
- 7600 Series модель 355

### **Плоттеры CalComp (более не поддерживаемые)**

- 1023 Artisan Pen Plotter
- 1025 Artisan Pen Plotter
- 1026 Artisan Pen Plotter
- 2024 PaceSetter Pen Plotter
- 2036 PaceSetter Pen Plotter
- 3024 DesignMate Pen Plotter
- 3036 DesignMate Pen Plotter
- 4036 PaceSetter Pen Plotter
- 5324 TechJet Color
- 5324GT TechJet Color
- 53336 DrawingMaster DM600
- 5336 TechJet Color
- 5336GT TechJet Color
- 5336i TechJet Color 175i
- 53436 Drawing Master DM800
- 5424 TechJet 720
- 5436 TechJet 720
- 5524 Tech Jet Color
- 5536 TechJet Color
- 5624 TechJet Color 720c
- 5636 TechJet Color 720c
- 57424 Monochrome Electrostatic
- 57436 Monochrome Electrostatic
- 57444 Monochrome Electrostatic
- 58424 Color Electrostatic
- 58436 Color Electrostatic
- 58444 Color Electrostatic
- 67436 Monochrome Electrostatic
- 68436 Color Electrostatic
- <span id="page-11-1"></span>■ 68444 Color Electrostatic

# <span id="page-11-0"></span>**Настройка плоттеров и принтеров**

Каждый файл параметров содержит такую информацию, как имя используемого драйвера, модель устройства, имя порта, к которому подключено это устройство, а также ряд специализированных параметров.

AutoCAD хранит список плоттеров, настроенных на работу в Windows, в диалоговых окнах «Печать» и «Параметры листа». Если вывод осуществляется на системный принтер Windows и пользователя удовлетворяют все параметры устройства, никакой дополнительной настройки его в AutoCAD не требуется.

**ПРИМЕЧАНИЕ** В настоящем Руководстве несистемные устройства печати именуются плоттерами, а системные устройства печати Windows принтерами.

Если плоттер поддерживается AutoCAD, но не совместим с Windows, с ним можно работать через один из HDI-драйверов несистемных плоттеров. Существуют несистемные драйверы, позволяющие создавать файлы в PostScript, растровых или DWF (Web-формат рисунков) форматах.

Настройка локального или сетевого несистемного принтера и системного принтера Windows необходима, если параметры устройства должны отличаться от установленных по умолчанию. Если нужно изменить только формат листа, в настройке системного принтера необходимости нет.

### **8** | Глава 1 Плоттеры и принтеры

AutoCAD хранит информацию о типе носителя и параметрах устройства печати в файлах параметров плоттера (PC3). Файлы параметров могут использоваться совместно членами рабочей группы или участниками одного проекта. При этом может потребоваться, чтобы при совместном использовании таких файлов параметров для системных принтеров Windows версии операционной системы для всех пользователей совпадали. Если плоттер откалиброван, то соответствующая информация сохраняется в файле параметров модели (PMP), который можно связать с любым из PC3-файлов, созданных для откалиброванного плоттера.

Существует возможность настройки AutoCAD одновременно на несколько устройств печати, а каждое из таких устройств в свою очередь может иметь несколько вариантов настройки. Каждый файл параметров содержит такую информацию, как имя используемого драйвера, модель устройства, имя порта, к которому подключено это устройство, а также ряд специализированных параметров. Можно создавать несколько PC3-файлов с различными параметрами вывода для одного и того же плоттера. После создания PC3-файла его имя появляется в списке диалогового окна «Печать».

Для создания PC3-файлов предназначен Мастер установки плоттеров, вызываемый из Диспетчера плоттеров Autodesk. Диспетчер плоттеров Autodesk представляет собой окно Проводника Windows. Мастер установки плоттеров построен аналогично стандартному Мастеру установки принтеров Windows. С помощью Мастера установки плоттеров можно указать, какое устройство необходимо настроить: несистемный локальный/сетевой плоттер или системный принтер. Можно создать любое количество файлов параметров устройства печати, использующих либо драйверы системных принтеров Windows, либо драйверы несистемных плоттеров Autodesk. Настройки сохраняются в профиле пользователя.

Есть несколько способов изменения стандартных параметров системного принтера Windows без создания PC3-файла. Например, можно изменить свойства системного принтера для всех программ через Панель управления Windows. Можно также выполнить разовую установку свойств плоттера, не сохраняя их (через кнопку «Свойства» в диалоговом окне «Печать»).

**ПРИМЕЧАНИЕ** При обновлении версии драйвера следует попробовать использовать имеющийся PC3-файл. Если он не подойдет, потребуется создать новый PC3-файл. В большинстве случаев часть настроек из старого файла параметров плоттера можно будет скопировать в PC3-файл для нового драйвера.

### **См. также:**

**"[Редактор параметров плоттера"](#page-15-0) на стр. 12**

**"[Калибровка плоттеров и работа с пользовательскими форматами](#page-23-0)" на стр. 20**

### **Для вызова Диспетчера плоттеров Autodesk**

Кроме того, Диспетчер плоттеров Autodesk можно открыть одним из следующих способов:

- Из меню «Файл» выбрать «Диспетчер плоттеров».
- **В командной строке ввести дисппеч.**
- Из меню «Сервис» выбрать «Настройка». На вкладке «Печать/Публикация» выбрать «Добавление и настройка плоттеров».

### **Для создания PC3-файла параметров системного принтера Windows**

- **1** Запустить Диспетчер плоттеров Autodesk.
- **2** В окне Диспетчера плоттеров Autodesk дважды щелкнуть мышью на ярлыке Мастера установки плоттеров.
- **3** На начальной страничке Мастера установки плоттеров прочитать инструкции, а затем нажать «Далее» для перехода на страничку «Установка плоттера Начало».
- **4** На страничке «Установка плоттера Начало» выбрать «Системный принтер». Нажать «Далее».
- **5** В списке на страничке «Установка плоттера Системный принтер» выбрать системный принтер, который необходимо настроить.

В этот список включаются все принтеры, зарегистрированные в операционной системе. Если необходимо подключиться к принтеру, которого нет в списке, то следует предварительно добавить этот принтер в систему с помощью Мастера установки принтеров Windows, вызываемого через Панель управления Windows.

(Необязательно)Страница «Импорт PCP или PC2» позволяет использовать файлы конфигураций PCP или PC2, созданные в предыдущих версиях AutoCAD.

- **6** На странице "Установка плоттера Имя плоттера" ввести имя для идентификации текущей настройки плоттера. Нажать "Далее".
- **7** При достижении странички «Установка плоттера Конец» нажать кнопку «Готово» для закрытия Мастера установки плоттеров.

Новый файл PC3 появляется в окне Диспетчера плоттеров Autodesk, и соответствующий плоттер становится доступным для выбора в списке устройств печати.

При необходимости изменить параметры плоттера следует нажать кнопку «Изменить конфигурацию» на страничке «Установка плоттера — Конец». Для вызова процедуры калибровки настроенного плоттера можно нажать кнопку «Калибровка плоттера» на страничке «Установка плоттера — Конец».

### **10** | Глава 1 Плоттеры и принтеры

### **Для настройки локального несистемного плоттера**

- **1** Запустить Диспетчер плоттеров Autodesk.
- **2** В окне Диспетчера плоттеров Autodesk дважды щелкнуть мышью на ярлыке Мастера установки плоттеров.
- **3** На начальной страничке Мастера установки плоттеров прочитать инструкции, а затем нажать «Далее» для перехода на страничку «Установка плоттера Начало».
- **4** На страничке «Установка плоттера Начало» выбрать «Мой компьютер». Нажать «Далее».
- **5** На страничке «Установка плоттера Модель плоттера» выбрать производителя и модель настраиваемого плоттера. Нажать «Далее».

При настройке устройства PostScript из списка производителей следует выбрать Adobe.

Если настраиваемого плоттера нет в списке доступных устройств печати, но имеется диск с драйверами для этого плоттера, нажать кнопку «Установить с диска» для выбора и установки HIF-файла драйвера с этого диска.

(Не обязательно) Страничка «Импорт PCP или PC2» позволяет использовать файлы конфигураций PCP или PC2, созданные в предыдущих версиях AutoCAD.

- **6** На страничке «Установка плоттера Порты» выбрать порт, к которому подключен плоттер. Нажать «Далее». На страничке в списке выводятся все доступные для данного устройства порты.
- **7** На странице "Установка плоттера Имя плоттера" ввести имя для идентификации текущей настройки плоттера. Нажать "Далее".
- **8** При достижении странички «Установка плоттера Конец» нажать кнопку «Готово» для закрытия Мастера установки плоттеров.

Новый файл PC3 появляется в окне Диспетчера плоттеров Autodesk, и соответствующий плоттер становится доступным для выбора в списке устройств печати.

При необходимости изменить параметры плоттера следует нажать кнопку «Изменить конфигурацию» на страничке «Установка плоттера — Конец». Для вызова процедуры калибровки настроенного плоттера можно нажать кнопку «Калибровка плоттера» на страничке «Установка плоттера — Конец».

### **Для настройки сетевого несистемного плоттера**

- **1** Запустить Диспетчер плоттеров Autodesk.
- **2** Дважды щелкнуть мышью на ярлыке Мастера установки плоттеров.
- **3** На начальной страничке Мастера установки плоттеров прочитать инструкции, а затем нажать «Далее» для перехода на страничку «Установка плоттера Начало».
- **4** На странице "Установка плоттера Начало" выбрать "Сетевой сервер печати". Нажать "Далее".
- **5** На страничке «Установка плоттера Сетевой плоттер» ввести сетевой путь и имя того плоттера, который предполагается использовать для печати.

Соответствующий сервер печати должен при этом существовать и быть активным в сети. Более подробную информацию о работе сервера печати можно получить у администратора сети.

При задании имени сетевого плоттера необходимо придерживаться соглашения об универсальном именовании (UNC). Правильный формат пути в стандарте UNC: \\имя\_сервера\\имя\_ресурса. Выбрать имеющееся сетевое имя можно путем нажатия кнопки «Обзор».

**6** На страничке «Установка плоттера — Модель плоттера» выбрать производителя и модель настраиваемого плоттера. Нажать «Далее».

При настройке устройства PostScript из списка производителей следует выбрать Adobe.

Если настраиваемого плоттера нет в списке доступных устройств печати, но имеется диск с драйверами для этого плоттера, нажать кнопку «Установить с диска» для выбора и установки HIF-файла драйвера с этого диска.

(Не обязательно) Страничка «Импорт PCP или PC2» позволяет использовать файлы конфигураций PCP или PC2, созданные в предыдущих версиях AutoCAD.

- **7** На странице "Установка плоттера Имя плоттера" ввести имя для идентификации текущей настройки плоттера. Нажать "Далее".
- **8** При достижении странички «Установка плоттера Конец» нажать кнопку «Готово» для закрытия Мастера установки плоттеров.

Новый файл PC3 появляется в окне Диспетчера плоттеров Autodesk, и соответствующий плоттер становится доступным для выбора в списке устройств печати.

<span id="page-15-1"></span>При необходимости изменить параметры плоттера следует нажать кнопку «Изменить конфигурацию» на страничке «Установка плоттера — Конец». Для вызова процедуры калибровки настроенного плоттера можно нажать кнопку «Калибровка плоттера» на страничке «Установка плоттера — Конец».

# <span id="page-15-0"></span>**Редактор параметров плоттера**

После создания файла параметров плоттера (PC3) Мастером установки плоттеров этот файл можно редактировать с помощью Редактора параметров плоттера.

Редактор параметров плоттера позволяет изменять такие параметры, как порт для подключения плоттера, тип носителя, качество печати, присвоение перьев, пользовательские свойства, строки инициализации, калибровка и пользовательские форматы листа. Значения этих параметров можно перетаскивать из одного PC3-файла в другой.

**ПРИМЕЧАНИЕ** При перетаскивании какого-либо отдельного параметра из дерева опций вместе с ним копируется вся ветвь, в которой он находится. При копировании параметров системного принтера Windows с помощью перетаскивания, как правило, также копируются параметры ветви «Дополнительные свойства . Для несистемных драйверов ветвь «Дополнительные свойства копируется только в том случае, если она явно выделена.

Окно Редактора параметров плоттера состоит из трех вкладок. Вкладка «Общие» содержит общую информацию о файле параметров плоттера. На вкладке «Порты» осуществляется управление параметрами связи плоттера с компьютером или локальной сетью. Вкладка «Устройство и документ» управляет множеством параметров печати. В зависимости от типа используемого плоттера набор параметров в дереве опций на вкладке «Устройство и документ» может изменяться. Например, для несистемного перьевого плоттера появляется возможность задать физические параметры перьев.

С помощью файлов параметров плоттера можно управлять как несистемными, так и системными устройствами печати. Параметры системного принтера Windows можно настроить и без создания PC3-файла. Например, изменение его свойств для всех программ осуществляется через Панель управления Windows. Можно также выполнить разовую установку свойств плоттера, не сохраняя их (через кнопку «Свойства» в диалоговом окне «Печать»).

### **Для запуска Редактора параметров плоттера**

Воспользоваться одним из следующих способов:

- Дважды щелкнуть левой кнопкой мыши на PC3-файле в окне Проводника Windows или щелкнуть правой кнопкой на этом файле и выбрать «Открыть» из контекстного меню. (По умолчанию PC3-файлы сохраняются в папке профиля пользователя.)
- Нажать кнопку «Изменить конфигурацию» на страничке «Установка плоттера — Конец» в окне Мастера установки плоттеров.
- Из меню «Файл» выбрать «Печать». В диалоговом окне «Печать» выбрать устройство из списка, а затем нажать кнопку «Свойства».
- Из меню «Файл» выбрать «Диспетчер параметров листов». В Диспетчере параметров листа выбрать набор параметров, а затем нажать кнопку «Изменить».

В диалоговом окне «Параметры листа» выбрать устройство из списка, а затем нажать кнопку «Свойства».

### **Для сохранения PC3-файла под другим именем**

- **1** Из меню «Файл» выбрать «Диспетчер плоттеров».
- **2** В окне Диспетчера плоттеров Autodesk дважды щелкнуть мышью на ярлыке требуемого PC3-файла.
- **3** В диалоговом окне Редактора параметров плоттера перейти на вкладку «Устройство и документ».
- **4** Нажать кнопку «Сохранить как».
- **5** В диалоговом окне «Сохранение файла» ввести новое имя для PC3-файла.
- <span id="page-17-1"></span>**6** Нажать «Сохранить».

# <span id="page-17-0"></span>**Изменение общих сведений о PC3-файле**

Вкладка «Общие» Редактора параметров плоттера содержит общие сведения о PC3-файле. В поле «Пояснение» можно добавлять или изменять информацию.

Остальная часть вкладки доступна только для чтения. На вкладке «Общие» приводится следующая информация:

- Имя используемого файла параметров плоттера
- Текстовое пояснение, введенное пользователем для идентификации плоттера
- Тип драйвера (системный или несистемный), модель плоттера, путь к файлу драйвера
- Номер версии HDI-драйвера (драйверы, специализированные для AutoCAD)
- Имя сетевого сервера в стандарте UNC (если плоттер подключен как сетевой), порт ввода/вывода (если плоттер подключен локально) или имя системного принтера (если в качестве плоттера используется системный принтер)
- Имя и путь к PMP-файлу (если файл параметров калибровки плоттера [PMP] связан с PC3-файлом)

### **Для добавления или изменения пояснения к PC3-файлу**

**1** Из меню «Файл» выбрать «Диспетчер плоттеров».

- **2** Дважды щелкнуть мышью на файле параметров плоттера (PC3), в котором следует произвести изменения.
- **3** В окне Редактора параметров плоттера перейти на вкладку «Общие».
- **4** Переместить курсор в поле «Пояснение».
- <span id="page-18-2"></span>**5** Добавить или изменить имеющееся пояснение к PC3-файлу.

# <span id="page-18-0"></span>**Настройка параметров устройства и документа в PC3-файле**

На вкладке «Устройство и документ» Редактора параметров плоттера пользователь может изменить многие параметры, сохраняемые в файле параметров плоттера (PC3).

**ПРИМЕЧАНИЕ** В дереве появляются только те параметры, которые имеют смысл для данного устройства. Кроме того, некоторые параметры могут оказаться недоступными для редактирования, если они не поддерживаются используемым устройством или если их настройка осуществляется через дополнительные свойства драйвера.

# <span id="page-18-1"></span>**Изменение параметров носителя (только для несистемных плоттеров)**

В зависимости от набора функций, поддерживаемых плоттером, пользователь имеет возможность изменить способ подачи, тип и формат листа носителя.

При этом можно выбрать двустороннюю или одностороннюю печать. Если используемое устройство печати поддерживает разрезку, раскладку, сшивание и т.п., то можно задать необходимую операцию в подгруппе «Механическая обработка». Для системных принтеров Windows параметры носителя настраиваются с использованием опции «Дополнительные свойства».

### **Для изменения параметров носителя**

- **1** Из меню «Файл» выбрать «Диспетчер плоттеров».
- **2** Дважды щелкнуть мышью на файле параметров плоттера (PC3), в котором следует произвести изменения.
- **3** В диалоговом окне Редактора параметров плоттера перейти на вкладку «Устройство и документ».

- **4** Дважды щелкнуть на элементе «Носитель», чтобы развернуть список подгрупп параметров.
- **5** Выполнить одно из следующих действий:
	- **Выбрать «Подача и размеры».**В группе «Подача и размеры носителя» выбрать способ подачи из списка «Подача». Если это необходимо, указать ширину рулона в списке «Ширина» или выбрать тип лотка из списка «Тип лотка». В списке «Формат» выбрать необходимый формат листа. Выбор опции «Автоматически» включает режим автоматического выбора типа подачи устройством печати.
	- **Выбрать «Тип носителя».** В списке «Тип носителя» выбрать один из доступных типов.
	- **Выбрать «Двусторонняя печать».**В группе «Двусторонняя (дуплексная) печать» выбрать «Переплет вдоль короткого края» или «Переплет вдоль длинного края». Этот параметр доступен не для всех моделей плоттеров.
	- **Выбрать «Механическая обработка».** В списке «Механическая обработка носителя» выбрать одну из доступных операций, например «Резка». Этот параметр доступен не для всех моделей плоттеров.
- **6** По окончании задания параметров нажать «OK».

<span id="page-19-0"></span>**Командная строка:** ДИСППЕЧ

# **Выбор конфигурации физических перьев (только для перьевых плоттеров)**

В Редакторе параметров плоттера для управления перьями в перьевых плоттерах используется параметр «Конфигурация физических перьев».

Здесь можно включить режим смены пера для одноперьевого плоттера, задать компенсацию толщины пера при вычерчивании полигонов, установить оптимизацию перьев. Некоторые плоттеры могут поддерживать не все из описанных функций. Нижняя часть вкладки «Устройство и документ» содержит таблицу, в которой показаны цвет, толщина и скорость перемещения для каждого пера плоттера.

**ПРИМЕЧАНИЕ** Информация о физических перьях автоматически не удаляется. Эти параметры должны быть заданы вручную в группе «Параметры физических перьев .

Параметры перьев необходимо задать независимо от того, планируется ли использование таблиц стилей печати. Если таблица стилей печати не используется, AutoCAD автоматически присваивает перья в процессе вывода рисунка на печать с использованием информации о цвете и толщине пера, которая задается в данной группе параметров. AutoCAD выбирает перо, цвет которого максимально близок к цвету выводимого на печать объекта. Если подходящих по цвету перьев несколько, то из них выбирается перо, максимально близкое по значению толщины к толщине линии выводимого на печать объекта. Если наиболее подходящее перо оказывается уже, чем толщина линии объекта, то эта линия строится путем нескольких проходов пера. При использовании таблицы стилей печати можно задать номер физического пера для каждого стиля печати.

### **См. также:**

### **"Переход между типами таблиц стилей печати" в Руководстве пользователя**

### **Для настройки перьев**

- **1** Из меню "Файл" выбрать "Диспетчер плоттеров".
- **2** Дважды щелкнуть мышью на файле параметров плоттера (PC3), в котором следует произвести изменения.
- **3** В диалоговом окне Редактора параметров плоттера перейти на вкладку «Устройство и документ».
- **4** Дважды щелкнуть на элементе «Конфигурация физических перьев», чтобы развернуть список подгрупп параметров.
- **5** В дереве опций выделить «Конфигурация перьев». Выполнить одну из следующих операций:
	- При вычерчивании рисунков на одноперьевом плоттере и необходимости использования разных перьев установить флажок «Запрос смены перьев».
	- Для повышения точности при выводе заполненных областей и широких полилиний установить флажок «Учет толщины пера». AutoCAD будет не доводить перо до границ области на половину его толщины.
	- В списке «Уровень оптимизации» выбрать один из доступных методов. Каждый способ включает в себя и все методы оптимизации, предшествующие ему в списке (за исключением способа «Без оптимизации»).
- **6** В дереве опций выделить «Параметры физических перьев». Для каждого пера, установленного в плоттере, задать цвет, скорость перемещения и толщину. Эта процедура является обязательной.

**ПРИМЕЧАНИЕ** Для присвоения объектам цветов и толщин линий, соответствующих используемым в плоттере перьям, предназначен Редактор таблиц стилей печати.

**7** По окончании задания параметров нажать «OK».

### **Командная строка:** ДИСППЕЧ

# <span id="page-21-0"></span>**Задание параметров вывода графики**

В зависимости от типа используемого плоттера, пользователь может изменять глубину цветности, разрешение и размывание, а также выбирать монохромный или цветной режим вывода векторной графики.

При выводе растровых изображений на плоттере с небольшим объемом памяти пользователь может выбрать режим понижения качества изображения для увеличения производительности плоттера. При использовании несистемного плоттера, который поддерживает различные количества установленной оперативной памяти, можно для увеличения производительности задать в AutoCAD этот параметр.

### **Для задания параметров вывода графики**

- **1** Из меню «Файл» выбрать «Диспетчер плоттеров».
- **2** Дважды щелкнуть мышью на файле параметров плоттера (PC3), в котором следует произвести изменения.
- **3** В диалоговом окне Редактора параметров плоттера перейти на вкладку «Устройство и документ».
- **4** Дважды щелкнуть на элементе «Графика», чтобы развернуть список подгрупп параметров.
- **5** Выполнить одно из следующих действий:
	- Выбрать «Установленная память» и ввести объем памяти, установленной в используемом плоттере.
	- Выбрать «Векторная графика», а затем задать значения глубины цветности, разрешения и размывания.
	- Выбрать «Растровая графика» и установить приемлемый баланс между качеством и скоростью вывода.
	- Выбрать «Текст TrueType» и указать способ вывода текста на печать.
	- Цвет таких точек определяется либо цветом последней из проведенных через нее линий, либо наложением цветов всех линий.
- **6** По окончании задания параметров нажать «OK».

### **Командная строка:** ДИСППЕЧ

# <span id="page-22-0"></span>**Настройка дополнительных свойств**

Некоторые параметры, специфичные для используемого устройства печати, пользователь может настроить в Редакторе параметров плоттера путем выбора группы «Дополнительные свойства» в дереве опций вкладки «Устройство и документ».

В зависимости от модели плоттера, набор дополнительных параметров может различаться. Если разработчик плоттера не предусмотрел возможности использования диалогового окна «Дополнительные свойства», то эта опция оказывается недоступной. Для других драйверов, таких как ePlot, опция «Дополнительные свойства» доступна только как элемент дерева просмотра. Для системных принтеров Windows большинство параметров, характерных для устройства, задается в этом диалоговом окне.

Более подробную информацию о настройке специфичных параметров используемого устройства можно получить, нажав кнопку «Справка» в диалоговом окне «Дополнительные свойства».

### **Для задания дополнительных свойств**

- **1** Из меню «Файл» выбрать «Диспетчер плоттеров».
- **2** Дважды щелкнуть мышью на файле параметров плоттера (PC3), в котором следует произвести изменения дополнительных свойств.
- **3** В диалоговом окне Редактора параметров плоттера перейти на вкладку «Устройство и документ».
- **4** Выделить элемент «Дополнительные свойства» в дереве опций. В группе опций «Доступ к дополнительным свойствам» нажать кнопку «Дополнительные свойства».
- **5** Задать настройки для принтера или плоттера. Настройки могут различаться в зависимости от модели и изготовителя плоттера.
- <span id="page-22-1"></span>**6** Закрыть все диалоговые окна, последовательно нажимая «OK».

### **Командная строка:** ДИСППЕЧ

## **Использование строк инициализации**

Для подготовки плоттеров к печати можно использовать строки инициализации.

При выводе рисунка на несистемный плоттер в режиме эмуляции (когда имеющаяся модель плоттера не поддерживается полностью драйвером) для подготовки плоттера к печати, установки необходимых параметров и возвращения плоттера в исходное состояние можно использовать текстовые (ASCII) строки инициализации. Работать со строками инициализации рекомендуется только опытным пользователям.

### **Для задания строк инициализации**

- **1** Из меню «Файл» выбрать «Диспетчер плоттеров».
- **2** Дважды щелкнуть мышью на файле параметров плоттера (PC3), в котором следует изменить параметры строк инициализации.
- **3** В диалоговом окне Редактора параметров плоттера перейти на вкладку «Устройство и документ».
- **4** Выбрать элемент «Строки инициализации» в дереве опций.
- **5** Ввести строки для передачи на принтер до и после инициализации и при завершении печати.
- **6** Нажать «OK».

### <span id="page-23-0"></span>**Командная строка:** ДИСППЕЧ

# **Калибровка плоттеров и работа с пользовательскими форматами**

При необходимости получения достаточно точных рисунков и в случае наличия искажений масштаба у плоттера следует выполнить процедуру калибровки плоттера.

Имеются возможности настройки калибровки плоттера для компенсации искажений масштаба и работы с нестандартными форматами для несистемных плоттеров.

### **Файлы калибровки**

Калибровка плоттера является необязательной операцией. Если используемый плоттер обеспечивает заявленную производителем точность, то линии рисунка длиной 50 мм после его вывода на печать в масштабе 1:1 должна соответствовать линия длиной 50 мм на бумаге. В случае появления искажений масштаба следует устранить их, выполнив процедуру калибровки плоттера. Предпочтительнее, если имеется возможность, использовать для калибровки плоттера не утилиту из AutoCAD, а утилиту калибровки, входящую в комплект программного обеспечения плоттера.

Для калибровки плоттера сначала нужно указать размеры тестового прямоугольника, затем вывести этот прямоугольник на печать, измерить размеры полученного изображения и ввести значения на запрос Мастера калибровки плоттеров. AutoCAD рассчитывает калибровочные значения для плоттера на основании этих данных.

После завершения работы с Мастером калибровки плоттеров AutoCAD создает PMP-файл параметров модели плоттера, куда заносятся значения калибровки для каждого устройства печати. AutoCAD автоматически привязывает файл параметров плоттера (PC3), который использовался для выполнения калибровочного теста, к созданному PMP-файлу.

### **20** | Глава 1 Плоттеры и принтеры

После выполнения процедуры калибровки для используемого плоттера создается PMP-файл параметров модели плоттера, содержащий информацию о калибровке. Если PMP-файл еще не связан с текущим файлом параметров плоттера (PC3), то необходимо создать эту связь. Если калибровка плоттера производилась в процессе создания текущего PC3-файла Мастером установки плоттеров, то связь с PMP-файлом уже установлена. Подключение и отключение PMP-файла к текущему PC3-файлу можно осуществить с помощью опций группы параметров «Нестандартные форматы и калибровка». Если для устройства имеется несколько PC3-файлов, то все эти файлы можно связать с одним PMP-файлом с помощью Редактора параметров плоттера. Поскольку каждому плоттеру соответствует свой PMP-файл, с PC3-файлом может быть связан только один PMP-файл.

**ПРИМЕЧАНИЕ** При необходимости получения достаточно точных рисунков и в случае наличия искажений масштаба у плоттера следует выполнить процедуру калибровки плоттера. Калибровка дает возможность AutoCAD автоматически производить масштабирование всех выводимых на плоттер рисунков для компенсации аппаратных погрешностей плоттера. Если используемый плоттер позволяет выполнять калибровку встроенными средствами, то рекомендуется использовать именно эту возможность вместо программной компенсации погрешностей плоттера средствами AutoCAD.

### **Нестандартные форматы листа**

Для несистемного плоттера, чтобы создать нестандартный формат листа, а также чтобы изменить область печати стандартного или нестандартного формата, можно воспользоваться кнопкой «Добавить». С помощью Мастера нестандартных форматов листа можно создать новый формат или выбрать имеющийся в списке (формируемом по содержимому PMP-файла). Для системного принтера Windows настроить параметры носителя можно с помощью группы параметров «Дополнительные свойства».

Можно также модифицировать стандартный формат листа, изменив для него область печати в соответствии с возможностями принтера. В Редакторе параметров плоттера нельзя создавать нестандартные форматы листа для системных принтеров Windows, однако возможно исправить ошибки, связанные с областью печати стандартных форматов.

### **Для калибровки плоттера**

- **1** Из меню «Файл» выбрать «Диспетчер плоттеров».
- **2** Дважды щелкнуть на ярлыке «Мастер установки плоттеров».
- **3** При помощи Мастера установки плоттеров настроить нужное устройство.
- **4** При достижении странички «Установка плоттера Конец» нажать кнопку «Калибровка плоттера».

Другой способ вызова функции калибровки плоттера — запуск Редактора параметров плоттера для имеющегося PC3-файла того устройства, которое предполагается откалибровать.

- **5** В списке «Формат листа» выбрать необходимый формат для тестового рисунка. Нажать «Далее».
- **6** На страничке «Калибровка плоттера Прямоугольник», в списке «Единицы», выбрать единицы измерения.
- **7** В полях «Длина» и «Ширина» ввести соответствующие размеры тестового прямоугольника. Нажать «Далее». AutoCAD вычерчивает тестовый прямоугольник на плоттере.
- **8** На полученном рисунке измерить стороны прямоугольника. В полях «Измеренная длина» и «Измеренная ширина» на страничке «Калибровка плоттера — Размеры на листе» ввести соответствующие размеры напечатанного тестового прямоугольника. Нажать «Далее».

AutoCAD сравнивает реальные значения размеров с указанными ранее и вычисляет величину поправки, необходимую для компенсации погрешности масштабирования плоттера.

**9** На страничке «Калибровка плоттера — Имя файла» ввести имя файла. Нажать «Далее».

Полученный в результате PMP-файл записывается в папку AutoCAD Drv.

**10** На страничке «Калибровка плоттера — Конец» нажать кнопку «Проверка калибровки».

AutoCAD еще раз вычерчивает тестовый прямоугольник на плоттере. Теперь нужно измерить полученный после калибровки прямоугольник и убедиться, что калибровка была выполнена правильно.

**11** Для возврата в Мастер установки плоттеров или в Редактор параметров плоттера нажать «Готово».

### **Командная строка:** ДИСППЕЧ

### **Для связывания PMP-файла с PC3-файлом**

После создания PMP-файла он автоматически связывается с PC3-файлом, для которого был запущен Мастер калибровки плоттеров. Имеющийся PMP-файл можно связать с разными PC3-файлами, используя Редактор параметров плоттера.

- **1** Из меню «Файл» выбрать «Диспетчер плоттеров».
- **2** Дважды щелкнуть мышью на файле параметров плоттера (PC3), с которым нужно связать PMP-файл.

**3** На вкладке «Устройство и документ» из группы параметров «Нестандартные форматы и калибровка» выбрать элемент «Имя PMP-файла <имя файла>».

Если текущий PC3-файл еще не связан с каким-либо PMP-файлом, то параметр «Имя PMP-файла» не содержит имени файла. Нажать кнопку «Подключить».

- **4** Найти PMP-файл, который необходимо связать с PC3-файлом, и нажать кнопку «Открыть».
- **5** Нажать «OK» для закрытия Редактора параметров плоттера.

Параметр «Имя PMP-файла» обновляется.

### **Командная строка:** ДИСППЕЧ

### **Для разрыва связи PMP-файла с PC3-файлом**

После создания PMP-файла он автоматически связывается с PC3-файлом, для которого был запущен Мастер калибровки плоттеров. Связь PMP-файла с PC3-файлом можно разорвать, используя Редактор параметров плоттера.

- **1** Из меню «Файл» выбрать «Диспетчер плоттеров».
- **2** Дважды щелкнуть мышью на файле параметров плоттера (PC3), от которого нужно отсоединить PMP-файл.
- **3** На вкладке «Устройство и документ» из группы параметров «Нестандартные форматы и калибровка» выбрать элемент «Имя PMP-файла <имя файла>».
- **4** Нажать «Удалить». (Если с PC3-файлом не связан ни один PMP-файл, опция «Отключить» недоступна.)
- **5** Нажать «OK» для закрытия Редактора параметров плоттера.

### **Командная строка:** ДИСППЕЧ

### **Для сохранения PMP-файла под другим именем**

После создания PMP-файла он автоматически связывается с PC3-файлом, для которого был запущен Мастер калибровки плоттеров. PMP-файл можно сохранить под другим именем с помощью Редактора параметров плоттера.

- **1** Из меню «Файл» выбрать «Диспетчер плоттеров».
- **2** Дважды щелкнуть мышью на файле параметров плоттера (PC3), с которым связан PMP-файл.
- **3** В диалоговом окне Редактора параметров плоттера перейти на вкладку «Устройство и документ».
- **4** Дважды щелкнуть на элементе «Нестандартные форматы и калибровка», чтобы развернуть список подгрупп параметров.

- **5** В группе опций «PMP-файл» нажать кнопку «Сохранить PMP».
- **6** В группе опций «PMP-файл» нажать кнопку «Сохранить PMP». В диалоговом окне «Сохранение файла» ввести новое имя для PMP-файла, подключенного к редактируемому PC3-файлу.
- **7** Нажать «Сохранить».

Новое имя файла выводится в угловых скобках справа от элемента «Имя PMP-файла» в дереве опций.

**8** Нажать «OK» для закрытия Редактора параметров плоттера.

### **Командная строка:** ДИСППЕЧ

### **Для создания нового нестандартного формата листа (только для несистемных HDI-драйверов)**

- **1** Из меню «Файл» выбрать «Диспетчер плоттеров».
- **2** Дважды щелкнуть мышью на файле параметров плоттера, который необходимо изменить.
- **3** В диалоговом окне Редактора параметров плоттера перейти на вкладку «Устройство и документ».
- **4** Дважды щелкнуть на элементе «Нестандартные форматы и калибровка», чтобы развернуть список подгрупп параметров. Затем выбрать элемент «Нестандартные форматы листа».
- **5** В группе «Нестандартные форматы листа» нажать «Добавить».
- **6** В Мастере нестандартных форматов листа на страничке «Начало» выбрать «Начать заново». Нажать «Далее».
- **7** На страничке «Размеры листа» в списке «Единицы» выбрать «Миллиметры» или «Дюймы».

При выводе на печать безразмерного растрового изображения (например, BMP или TIFF), размер рисунка выражается в точках, а не в дюймах или миллиметрах.

**8** Из списков «Ширина» и «Длина» выбрать значения ширины и длины листа. Нажать «Далее».

Для каждого плоттера существует ограничение на область вывода, в пределах которой может перемещаться контейнер с перьями. Следует убедиться, что плоттер способен выводить на печать рисунки, имеющие новые размеры.

**9** На страничке «Область печати» в полях «Верхнее», «Нижнее», «Левое» и «Правое» задать размеры полей области печати. Нажать «Далее».

- **10** На страничке «Имя формата» ввести имя для идентификации данного нестандартного формата. Нажать «Далее».
- **11** На страничке «Имя файла» ввести имя для PMP-файла.
- **12** На страничке «Конец» выбрать источник, из которого будет подаваться данный носитель: листовую подачу или рулонную подачу. Нажать кнопку «Тестовая печать» для проверки созданного нестандартного формата.

AutoCAD печатает перекрестья, указывающие размер листа, и рамку, определяющую область печати. Если какие-либо стороны рамки отсутствуют, следует увеличить область печати.

**13** Нажать «Готово» для выхода из Мастера.

### **Командная строка:** ДИСППЕЧ

### **Для создания нового нестандартного формата листа (только для системных принтеров)**

- **1** Из меню «Файл» выбрать «Диспетчер плоттеров».
- **2** Дважды щелкнуть мышью на файле параметров плоттера, который необходимо изменить.
- **3** В диалоговом окне Редактора параметров плоттера перейти на вкладку «Устройство и документ».
- **4** Выделить элемент «Дополнительные свойства».
- **5** Нажать кнопку «Дополнительные свойства» в группе опций «Доступ к дополнительным свойствам» диалогового окна.

Вызывается диалоговое окно, набор опций которого зависит от модели плоттера и типа используемого драйвера.

**6** Добавить нестандартный формат листа в соответствии с инструкциями производителя.

Для получения дополнительных сведений следует нажать кнопку «Справка».

### **Командная строка:** ДИСППЕЧ

### **Для создания нового пользовательского формата листа на основе имеющегося формата**

- **1** Из меню «Файл» выбрать «Диспетчер плоттеров».
- **2** Дважды щелкнуть мышью на файле параметров плоттера, который необходимо изменить.

- **3** В диалоговом окне Редактора параметров плоттера перейти на вкладку «Устройство и документ».
- **4** Дважды щелкнуть на элементе «Нестандартные форматы и калибровка», чтобы развернуть список подгрупп параметров. Затем выбрать элемент «Нестандартные форматы листа».
- **5** В группе «Нестандартные форматы листа» нажать «Добавить».
- **6** В Мастере пользовательских форматов листа на страничке «Начало» выбрать «По существующему формату».
- **7** Из списка имеющихся стандартных форматов выбрать формат, на основе параметров которого требуется создать новый нестандартный формат листа.
- **8** На страничке «Размеры листа» в списке выбрать в качестве единиц миллиметры или дюймы, и указать ширину и длину листа. Нажать «Далее».

Для каждого плоттера существует ограничение на область вывода, в пределах которой может перемещаться контейнер с перьями. Следует убедиться, что плоттер способен выводить на печать рисунки, имеющие новые размеры.

- **9** На страничке «Область печати» в полях «Верхнее», «Нижнее», «Левое» и «Правое» задать размеры полей области печати. Нажать «Далее».
- **10** На страничке «Имя формата» ввести имя для идентификации данного нестандартного формата. Нажать «Далее».
- **11** На страничке «Имя файла» ввести имя для PMP-файла.
- **12** На страничке «Конец» выбрать источник, из которого будет подаваться данный носитель: листовую подачу или рулонную подачу. Нажать кнопку «Тестовая печать» для проверки созданного нестандартного формата.

AutoCAD печатает перекрестья, указывающие размер листа, и рамку, определяющую область печати. Если какие-либо стороны рамки отсутствуют, следует увеличить область печати.

**13** Нажать «Готово» для выхода из Мастера.

### **Командная строка:** ДИСППЕЧ

### **Для редактирования нестандартного формата листа**

- **1** Из меню «Файл» выбрать «Диспетчер плоттеров».
- **2** Дважды щелкнуть мышью на файле параметров плоттера, который необходимо изменить.
- **3** В диалоговом окне Редактора параметров плоттера перейти на вкладку «Устройство и документ».
- **4** Дважды щелкнуть на элементе «Нестандартные форматы и калибровка», чтобы развернуть список подгрупп параметров.
- **5** Выбрать «Нестандартные форматы листа».
- **6** В списке группы опций «Нестандартные форматы листа» выбрать требуемый формат. Нажать кнопку «Изменить».
- **7** В окне Мастера пользовательских форматов листа изменить размер листа или области печати, имя формата или источник носителя.
- **8** Нажать «Готово» для выхода из Мастера.
- **9** Нажать «OK».

### **Командная строка:** ДИСППЕЧ

### **Для удаления нестандартного формата листа**

- **1** Из меню «Файл» выбрать «Диспетчер плоттеров».
- **2** Дважды щелкнуть мышью на файле параметров плоттера, который необходимо изменить.
- **3** В диалоговом окне Редактора параметров плоттера перейти на вкладку «Устройство и документ».
- **4** Дважды щелкнуть на элементе «Нестандартные форматы и калибровка», чтобы развернуть список подгрупп параметров.
- **5** Выбрать «Нестандартные форматы листа».
- **6** В списке группы опций «Нестандартные форматы листа» выбрать требуемый формат.
- **7** Нажать кнопку «Удалить».
- **8** Нажать «OK».

### **Командная строка:** ДИСППЕЧ

### **Для изменения стандартного формата листа**

- **1** Из меню «Файл» выбрать «Диспетчер плоттеров».
- **2** Дважды щелкнуть мышью на файле параметров плоттера, который необходимо изменить.
- **3** В диалоговом окне Редактора параметров плоттера перейти на вкладку «Устройство и документ».

- **4** Дважды щелкнуть на элементе «Нестандартные форматы и калибровка», чтобы развернуть список подгрупп параметров.
- **5** Выбрать «Изменение стандартных форматов листа».
- **6** В списке группы «Изменение стандартных форматов листа» выбрать формат для его изменения. Затем нажать кнопку «Изменить».
- **7** В Мастере пользовательских форматов листа изменить область печати. Затем нажать «Готово» для завершения работы Мастера.

### **Командная строка:** ДИСППЕЧ

### **Для ограничения списка отображаемых форматов листов**

- **1** Из меню «Файл» выбрать «Диспетчер плоттеров».
- **2** Дважды щелкнуть мышью на файле параметров плоттера, который необходимо изменить.
- **3** В диалоговом окне Редактора параметров плоттера перейти на вкладку «Устройство и документ».
- **4** Дважды щелкнуть на элементе «Нестандартные форматы и калибровка», чтобы развернуть список подгрупп параметров.
- **5** Выделить элемент «Ограничение списка форматов».
- **6** В списке «Размеры» группы опций «Ограничение списка форматов» отметить те форматы листа, которые должны отображаться в диалоговых окнах «Печать» и «Параметры листа».

### <span id="page-31-1"></span>**Командная строка:** ДИСППЕЧ

# <span id="page-31-0"></span>**Разрешение конфликтов с Диспетчером печати Windows**

Для локально подключенного плоттера необходимо использовать соответствующий драйвер.

Если для локально подключенного плоттера произведена настройка как HDI-драйвера печати, так и драйвера системного принтера Windows, то HDI-драйвер не сможет получить прямой доступ к локальному порту, поскольку данный порт будет занят системным драйвером Windows. Вывод через HDI-драйвер будет перенаправляться в системный буфер печати Windows.

Если плоттер подключен к последовательному порту, следует убедиться, что в Панели управления Windows заданы правильные установки для данного порта. Они должны

соответствовать настройкам последовательного порта плоттера, а также типу использованного для подключения кабеля. Проверка правильности настройки порта может быть выполнена путем тестовой печати через конфликтующий драйвер системного принтера Windows.

<span id="page-32-2"></span>Печать с помощью HDI-драйвера через системный буфер аналогична печати в файл, поскольку здесь имеется только односторонняя связь с плоттером. Качество и скорость печати зависят от используемого устройства.

# <span id="page-32-0"></span>**Параметры порта**

<span id="page-32-1"></span>Вкладка «Порты» Редактора параметров плоттера содержит сведения о настройках порта для плоттера.

# **Для настройки параметров порта**

В зависимости от способа подключения плоттера, параметры настройки порта компьютера задаются различными способами.

Вкладка «Порты» Редактора параметров плоттера содержит сведения о настройках порта для плоттера. При настройке локального несистемного плоттера необходимо задать порт, к которому подключено данное устройство. Плоттер может подключаться локально (к последовательному или параллельному порту), или же через сеть. При подключении к параллельному порту по умолчанию предполагается, что используется порт LPT1. При подключении к последовательному порту по умолчанию предполагается, что используется порт COM1. Если устройство подключено к другому порту, то необходимо выбрать порт с соответствующим именем.

Если плоттер подключен к последовательному порту, параметры настройки порта компьютера (заданные в AutoCAD) и порта плоттера должны совпадать. Для приведения параметров настройки порта компьютера в соответствие с настройками в AutoCAD служит кнопка «Настройка порта». Доступные протоколы для текущего плоттера выводятся в диалоговом окне.

**ПРИМЕЧАНИЕ** При использовании устройства, эмулирующего порт и имеющего дополнительные опции, следует установить флажок «Показать все порты .

Можно также задать параметры обмена данными между PC3-файлом и компьютером или сетью. Возможен вывод непосредственно в порт компьютера, в файл печати для его последующего вычерчивания на плоттере, или в системный буфер для печати в фоновом режиме. При печати через параллельный порт можно задать значение тайм-аута. При печати через последовательный порт можно изменить скорость обмена, протокол, выбрать способ управления потоком, и задать значения тайм-аутов для ввода и вывода.

В зависимости от способа подключения плоттера, параметры настройки порта компьютера задаются различными способами.

### **Локальное подключение плоттера с буферизацией**

Локальным называется такое подключение, при котором плоттер подключен к порту того компьютера, с которого производится печать из AutoCAD. Печать рисунка из AutoCAD производится через системный буфер печати Windows, если для локально подключенного плоттера произведена настройка как системного драйвера принтера Windows, так и драйвера плоттера для AutoCAD. При этом, если системные настройки порта и настройки порта в AutoCAD различаются, выдается сообщение, которое можно отключить путем установки соответствующей опции на вкладке «Печать/Публикация» диалогового окна «Настройка».

Печать с помощью системного буфера Windows осуществляется быстрее. Однако, в этом режиме управление параметрами ввода/вывода порта передается конфликтующему системному принтеру Windows. Настройки порта, заданные в AutoCAD, в таком случае игнорируются. Для просмотра и изменения параметров порта следует запустить Диспетчер печати Windows из Панели управления и активизировать нужное устройство печати. Для системного принтера Windows параметры порта можно изменить в диалоговом окне «Свойства». Из этого же диалогового окна можно распечатать тестовую страницу для проверки правильности настройки плоттера и компьютера.

### **Локальное подключение плоттера без буферизации**

Если плоттер подключен локально и при этом нет конфликтов с системным принтером, AutoCAD сам управляет параметрами ввода/вывода для порта.

### **Печать через сеть**

При работе с AutoCAD на одном компьютере и выводе рисунков на плоттер, подключенный к другому компьютеру в сети, параметрами порта удаленного компьютера управляет сам удаленный компьютер, а настройка порта в AutoCAD игнорируется. На удаленном компьютере должен быть настроен системный принтер Windows. Таким образом плоттер настраивается для совместного использования и становится доступен другим пользователям в сети. Параметры настройки порта задаются драйвером системного принтера на удаленном компьютере. Их значения можно просматривать и изменять на удаленном компьютере в диалоговом окне «Свойства» для системного принтера.

### **См. также:**

**"[Печать в фоновом режиме](#page-34-0)" на стр. 31**

### **Для настройки параметров порта**

**1** Из меню «Файл» выбрать «Диспетчер плоттеров».

- **2** Дважды щелкнуть мышью на файле параметров плоттера (PC3), в котором следует произвести изменения параметров порта.
- **3** В окне Редактора параметра плоттера перейти на вкладку «Порты».
- **4** Выбрать одну из следующих опций:
	- Вывод в порт. Пересылка рисунка на устройство печати через указанный порт.
	- **Вывод в файл.** Пересылка рисунка в файл с именем, заданным на вкладке «Файлы» диалогового окна «Настройка».
	- **Буферизация.** Использование утилиты буферизации печати, заданной на вкладке «Файлы» диалогового окна «Настройка», для печати рисунка.
- **5** Для устройства, эмулирующего порт и имеющего дополнительные опции, следует установить флажок «Показать все порты».
- **6** При необходимости создания еще одной копии устройства для несистемного плоттера следует нажать кнопку «Сетевые устройства». В диалоговом окне «Подключение принтера» выбрать нужное устройство и нажать «OK».
- **7** Нажать «OK».

### <span id="page-34-0"></span>**Командная строка:** ДИСППЕЧ

# **Печать в фоновом режиме**

Режим буферизации позволяет выполнять вывод рисунка в файл, который автоматически генерируется в папке, назначенной в диалоговом окне «Настройка».

Затем AutoCAD из командной строки операционной системы вызывает заданное там же приложение для фоновой печати.

Несмотря на то, что нет необходимости в использовании утилиты буферизации для фоновой печати (AutoSpool) при выводе на сетевые принтеры или плоттеры, буферизация доступна для пользователей других сетей и тех, кто хочет запустить другое приложение в процессе печати с использованием механизма AutoSpool.

В большинстве случаев при установке принтеров и плоттеров в Мастере установки плоттеров в качестве порта следует выбирать «Сетевой».

Функция AutoCAD «Буферизация» также позволяет пересылать файлы печати на устройство печати в фоновом режиме, т.е. параллельно с работой AutoCAD. Использование данного способа печати позволяет осуществлять ведение файлов журнала и поддержку нестандартных сетей. При этом сохраняется возможность использовать большинство утилит печати, разработанных для предыдущих версий AutoCAD.

Если используется режим «Буферизация», AutoCAD выполняет печать в файл с автоматически сгенерированным именем, который записывается в заданную папку. Затем AutoCAD вызывает внешнюю утилиту печати из командной строки операционной системы с заданными пользователем списком параметров. Как минимум, среди параметров обязательно должно быть сгенерированное AutoCAD имя файла печати. Этот параметр задается переменной %s. Другие параметры могут, в частности, использоваться для выбора того или иного устройства печати или генерации файлов журналов.

Чтобы настроить буферизацию, необходимо указать исполняемый файл, который вызывает AutoCAD, а также указать имя этого файла и список параметров в диалоговом окне «Настройка». Исполняемый файл обычно представляет собой созданный пользователем текстовый командный файл, но может быть и специальной внешней программой (утилитой), написанной сторонними разработчиками. При использовании внешней утилиты фоновой печати используется такая же процедура настройки. Для получении информации о параметрах, необходимых внешней программе, следует обратиться к прилагаемой к ней документации.

Настроить AutoCAD на печать в фоновом режиме можно разными способами:

- **Воспользоваться драйвером системного принтера и Диспетчером печати Windows**
- Воспользоваться HDI-драйвером и при этом настроить драйвер системного принтера Windows на тот же порт ввода/вывода для выполнения печати с помощью HDI-драйвера через системный буфер печати
- Буферизация

Для настройки AutoCAD на печать в фоновом режиме необходимо соответствующим образом настроить принтер, задать имя исполняемого файла утилиты фоновой печати и, наконец, задать расположение файла печати.

### **Создание командного файла для печати в фоновом режиме**

Ниже приведен пример файла plot.bat, иллюстрирующий некоторые возможности управления фоновой печатью. В частности, в этом файле задается способ подключения устройства печати, осуществляется пересылка задания на печать через команду операционной системы COPY и удаление временного файла печати, созданного программой AutoCAD.

Данному командному файлу требуются два параметра, передаваемые из AutoCAD: %s и %c, на которые имеется внутренняя ссылка в программе соответственно как  $%1$  и  $%2.$  %s и  $%c$ , которым внутри пакетной программы соответствуют переменные %1 и %2. В данном примере предполагается, что одно устройство печати подключено локально, а два других — по сети (сетевые устройства печати). В приведенной ниже таблице перечислены исходные данные для этого примера. Следует иметь в виду, что порядок, в котором параметры передаются исполняемому файлу фоновой печати, определяет то, каким переменным соответствуют они внутри программы или

### **32** | Глава 1 Плоттеры и принтеры
командного файла. Например, первый параметр соответствует переменной %1 и так далее.

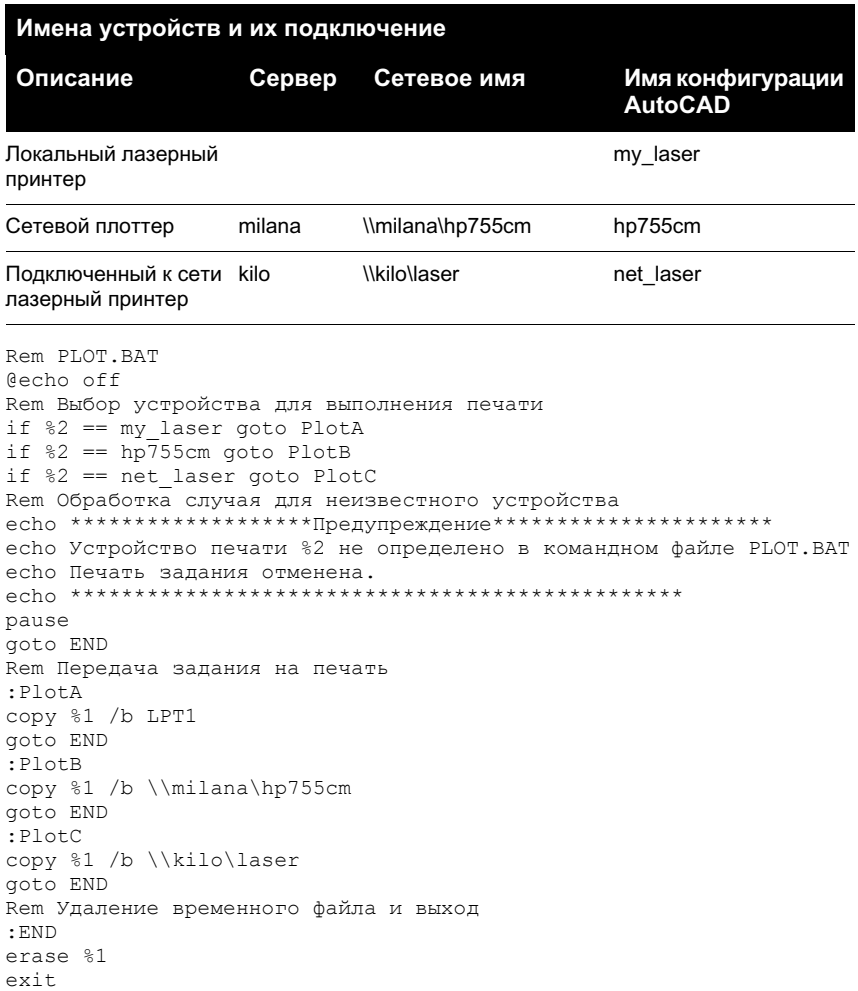

**ПРИМЕЧАНИЕ** В именах устройств имеет значение регистр, в котором набраны буквы. Следует обратить особое внимание на то, чтобы имя устройства в AutoCAD точно совпадало с именем устройства в командном файле.

#### **Для печати в фоновом режиме**

- **1** Запустить Мастер установки плоттеров.
- **2** На страничке «Порты» установить переключатель в положение «Буферизация».
- **3** Из меню «Сервис» выбрать «Настройка». Перейти на вкладку «Файлы».
- **4** Дважды щелкнуть мышью на элементе «Имена файла печати, программы фоновой печати и раздела пролога» для раскрытия списка параметров данной группы.
- **5** Дважды щелкнуть мышью на элементе «Программа фоновой печати».
- **6** Дважды щелкнуть мышью на стрелке. В диалоговом окне «Выбор файла» указать файл программы, которая должна запускаться после создания файла печати. Добавить в командную строку вызова исполняемого файла необходимые аргументы. Например, ввести **myspool.bat %s.**

При выводе на печать AutoCAD вместо переменной «%s» подставляет сгенерированное имя файла печати и передает полученную командную строку в DOS.

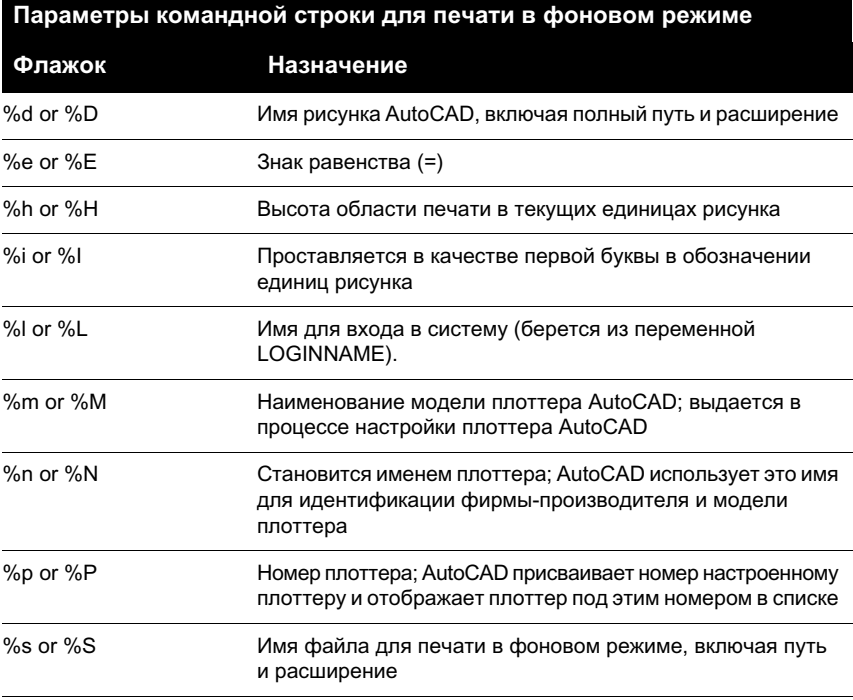

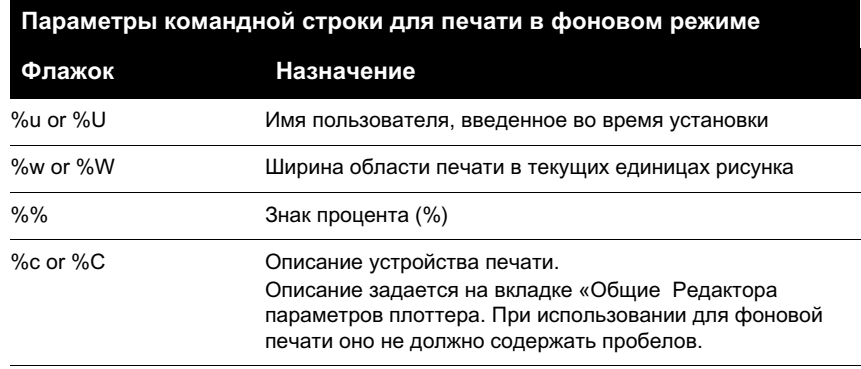

#### **Для задания папки размещения файлов фоновой печати**

- **1** Из меню «Сервис» выбрать «Настройка». Перейти на вкладку «Файлы».
- **2** Дважды щелкнуть мышью на элементе «Путь к вспомогательным файлам печати».
- **3** Дважды щелкнуть на элементе «Папка для фоновой печати».
- **4** Дважды щелкнуть мышью на стрелке.
- **5** В диалоговом окне «Выбор файла» задать путь к папке, в которую должны помещаться файлы печати для их дальнейшего вывода на печать в фоновом режиме.

### **Установка значений тайм-аутов для устройств**

Для некоторых плоттеров можно задавать тайм-аут, т.е. промежуток времени, через который освобождается буфер плоттера для принятия следующей порции информации.

Только после полного освобождения буфера плоттер переходит в состояние готовности и может принять новую порцию данных от AutoCAD. Для ожидания в течение времени, пока плоттер занят, следует задать подходящее значение тайм-аута, по истечении которого AutoCAD предложит отменить вывод рисунка на печать. Если рисунки сложные или скорость пера очень низкая, значение тайм-аута следует установить больше, чем принимается по умолчанию (30 секунд). Если сообщения об истечении времени ожидания начинают поступать слишком часто, то вероятнее всего, задано слишком маленькое значение тайм-аута. Значение тайм-аута можно установить непосредственно в процессе добавления плоттера с помощью Мастера установки плоттеров, для чего в окне Мастера следует нажать кнопку «Настройка порта».

#### **Для установки значения тайм-аута для локального несистемного плоттера**

- **1** Из меню «Файл» выбрать «Диспетчер плоттеров».
- **2** Дважды щелкнуть мышью на файле параметров плоттера (PC3), в котором следует изменить значение тайм-аута.
- **3** В окне Редактора параметра плоттера перейти на вкладку «Порты».
- **4** На вкладке «Порты» выбрать порт, который предполагается использовать.
- **5** Нажать кнопку «Настройка порта» и выполнить одно из следующих действий:
	- Если настраивается параллельный порт, то в поле «Повтор передачи» ввести значение тайм-аута в миллисекундах.
	- Если настраивается последовательный порт, то в поля «Входной тайм-аут» и «Выходной тайм-аут» ввести значения тайм-аутов в миллисекундах.
- **6** Нажать «OK».

#### **Командная строка:** ДИСППЕЧ

#### **Для установки значения тайм-аута для сетевого или системного принтера Windows**

- **1** Из меню «Пуск» (Windows) выбрать «Настройка». Затем выбрать «Принтеры».
- **2** Щелкнуть правой кнопкой мыши на ярлыке требуемого принтера и выбрать из контекстного меню «Свойства».
- **3** В диалоговом окне «Свойства» перейти на вкладку «Порты».
- **4** На вкладке «Порты» выбрать LPT-порт, к которому подключен принтер, а затем нажать кнопку «Настройка».
- **5** В поле «Повтор передачи» ввести число секунд.
- **6** Закрыть все диалоговые окна, последовательно нажимая «OK».

### **Настройка последовательных портов**

Имеется возможность настраивать следующие параметры последовательного обмена (если они поддерживаются портом компьютера): скорость передачи данных, протокол, способ управления потоком, включая варианты аппаратного квитирования.

Следует выбирать максимально возможную скорость передачи данных из рекомендуемых производителем подключаемого к порту устройства. Более подробно см. прилагаемую к устройству печати документацию.

**ПРИМЕЧАНИЕ** Параметры настройки последовательного порта плоттера должны совпадать с соответствующими параметрами последовательного порта компьютера, заданными в AutoCAD, иначе вывод рисунков будет невозможен.

#### **Управление потоком и квитирование**

Чаще всего компьютер может подготовить рисунок к печати гораздо быстрее, чем большинство плоттеров его напечатать. Плоттеры имеют ограниченный объем оперативной памяти, после заполнения которой плоттер должен послать запрос компьютеру, чтобы временно приостановить передачу данных. Далее, когда память плоттера освободится в процессе печати рисунка, плоттер должен послать запрос компьютеру на продолжение передачи данных. Этот процесс называется управлением потоком или квитированием.

Имеется два вида квитирования: аппаратное и программное. При аппаратном квитировании используются дополнительные жилы кабеля, соединяющего плоттер и компьютер. Эти жилы предназначены для передачи сигналов квитирования в виде импульсов напряжения. При программном квитировании используется одна жила для пересылки потока команд, в которые включаются стартовые/стоповые сигналы квитирования. Наиболее распространенный тип программного квитирования — XON/XOFF. Аппаратное и программное квитирование требует использования разных соединительных кабелей.

#### **Для настройки последовательного порта**

- **1** Из меню «Файл» выбрать «Диспетчер плоттеров».
- **2** Дважды щелкнуть мышью на файле параметров плоттера (PC3), в котором следует произвести изменения параметров последовательного порта.
- **3** В Редакторе параметров плоттеров перейти на вкладку «Порты» и выбрать необходимый последовательный порт.
- **4** Нажать кнопку «Настройка порта».
- **5** В диалоговом окне «Параметры порта COM» выбрать скорость обмена данными и протокол.

Все варианты протокола, доступные для данного порта, выводятся в диалоговом окне. Нельзя выбирать протоколы, не поддерживаемые подключаемым устройством.

**6** Выбрать способ управления потоком.

По умолчанию используется XON/XOFF (программное квитирование) для совместимости с предыдущими версиями AutoCAD. При выборе аппаратного управления потоком появляется возможность задания ряда дополнительных параметров путем нажатия кнопки «Дополнительно».

Следующие опции диалогового окна «Дополнительные параметры порта COM» соответствуют различным сигнальным линиям (контактам) последовательного порта компьютера:

- **CTS.** Включение квитирования CTS (Clear To Send). Данная опция управляет опросом 5-го контакта у 25-контактного разъема последовательного порта или 8-го контакта у 9-контактного разъема. Вход CTS используется для обнаружения передачи данных от принтера или плоттера.
- **DSR.** Включение квитирования DSR (Data Set Ready). Данная опция управляет опросом 6-го контакта у 25-контактного разъема последовательного порта или 6-го контакта у 9-контактного разъема. Вход DSR используется для обнаружения сигналов от принтера или плоттера.
- **RLSD.** Включение квитирования RLSD (Received Line Signal Detector). Иногда эту линию называют линией обнаружения несущей данных DCD (Data Carrier Detect). Вход RLSD может использоваться для обнаружения сигналов от принтера или плоттера. Данная опция управляет опросом 8-го контакта у 25-контактного разъема последовательного порта или 1-го контакта у 9-контактного разъема.
- RTS. Управление выходным битом RTS (Request To Send). Данная опция управляет передачей сигналов принтеру или плоттеру по 4-му контакту 25-контактного разъема последовательного порта или по 7-му контакту 9-контактного разъема.

**Отключен.**Отключение сигнала RTS, если устройство открыто.

**Сигнал активен.** Включение сигнала RTS, если устройство открыто.

**Квитирование.** Включение квитирования RTS. Драйвер устанавливает линию RTS, когда входной буфер заполнен менее чем наполовину, и сбрасывает ее, если буфер заполнен более чем на три четверти.

**Переключение.** Включение упрощенного квитирования, при котором на линии RTS устанавливается высокий уровень сигнала в том случае, если в буфере появляются байты для передачи. После пересылки всех байтов, содержащихся в буфере, на линии RTS устанавливается низкий уровень сигнала.

■ **DTR.** Управление сигналом готовности выходных данных (Data Terminal Ready). При этом на принтер или плоттер передается сигнал на контакт 20 25-контактного последовательного порта или контакт 4 9-контактного последовательного порта.

**Отключен.**Отключение сигнала DTR, если устройство открыто.

**Сигнал активен.** Включение сигнала DTR, если устройство открыто.

**Квитирование.**Включение квитирования по линии DTR.

**7** Нажать «OK» для закрытия диалогового окна «Дополнительные параметры порта COM». Нажать «OK» для закрытия диалогового окна «Параметры порта COM».

# **Информация о настройке конкретных** Информация о<br>настройке конкретных<br>моделей устройств

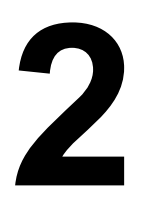

### **В этой главе**

- **[Настройка плоттеров](#page-45-0)** [Hewlett-Packard семейства](#page-45-0) [DesignJet](#page-45-0)
- **[Настройка плоттеров](#page-45-1)** [Hewlett-Packard с](#page-45-1) [поддержкой HP-GL](#page-45-1)
- **[Настройка устройств](#page-48-0)** [Hewlett-Packard с](#page-48-0) [поддержкой HP-GL/2](#page-48-0)
- Настройка плоттеров Осе
- [Настройка устройств Xerox](#page-50-0)
- **[Настройка плоттеров](#page-51-0)** [CalComp](#page-51-0)
- **[Настройка плоттеров](#page-51-1)** [Houston Instruments](#page-51-1)
- [HDI-драйвер системного](#page-52-0) [принтера Autodesk](#page-52-0)

## <span id="page-45-0"></span>**Настройка плоттеров Hewlett-Packard семейства DesignJet**

Для поддержки плоттеров Hewlett-Packard семейства DesignJet имеется специальный драйвер системного принтера Windows, разработанный компанией Hewlett-Packard. Посетите веб-узел <http://hp.com/go/designjet>, на котором можно найти последние версии драйверов HP DesignJet.

Плоттеры других производителей, эмулирующие систему команд HP DesignJet, поддерживаются HDI-драйвером HPGL/2.

 $\text{AutoCAD}^{\text{\textregistered}}$  поддерживает подключение плоттеров Hewlett-Packard семейства DesignJet к последовательному или параллельному порту. Рекомендуется использовать параллельный порт. При подключении к последовательному порту модели семейства DesignJet следует настроить на следующие параметры: скорость обмена 9600 бод, 8 бит данных, 1 стоп-бит, без контроля четности, квитирование XON/XOFF.

Все модели DesignJet с устройством рулонной подачи позволяют получать длинномерные рисунки. Модели 600 и 650C имеют расширенный режим (Expanded) задания формата листов и полей. Режим «Expanded» устанавливается с передней панели плоттера.

<span id="page-45-1"></span>**ПРИМЕЧАНИЕ** Для разрешения затруднений, которые могут возникнуть при работе с плоттерами Hewlett-Packard DesignJet (например, низкое разрешение при печати отрезков и раскрашенных фигур), следует обратиться в службу поддержки Hewlett-Packard.

# **Настройка плоттеров Hewlett-Packard с поддержкой HP-GL**

Поддерживается подключение HP-GL-плоттеров Hewlett-Packard к последовательному порту RS-232C.

Плоттеры Hewlett-Packard следует настроить на следующие параметры: скорость обмена 9600 бод, 7 бит данных, 1 стоп-бит, контроль четности.

Сведения о требованиях к соединительному кабелю, установке переключателей и другую информацию об использовании драйвера HP-GL см. в справочной системе по диалоговому окну дополнительных свойств устройства HP-GL.

Для получения более подробных сведений об использовании этого драйвера следует открыть в Редакторе параметров плоттера PC3-файл соответствующего устройства, вызвать из него диалоговое окно «Дополнительные свойства» и нажать в нем кнопку «Справка».

#### **Границы области печати**

Модели плоттеров 7580, 7585, 7586, DraftPro DXL/EXL, DraftMaster I, 7586B и 7596A имеют возможность передавать в программу AutoCAD границы области печати загруженного листа бумаги. Это требует двустороннего обмена между AutoCAD и плоттером. Плоттер посылает AutoCAD точное значение размеров области печати для вставленного листа, благодаря чему AutoCAD может рассчитать положение рисунка на листе с учетом полученных от плоттера данных. Если отключить производимый AutoCAD запрос размеров области печати, AutoCAD будет использовать параметры выбранного для печати формата листа. Обычно после отключения запроса границ области печати требуется скорректировать в настройках параметры листа в соответствии с реальными размерами области печати устройства. В противном случае при печати рисунка может оказаться усечен по краям. Положение рисунка на листе можно скорректировать путем изменения точки начала рисунка.

Если рисунок выводится через системный буфер печати Windows или на сетевой плоттер, то запрос границ области печати из AutoCAD отключается, чтобы избежать конфликта с драйвером системного принтера Windows. Если при печати выдается предупреждение, то, возможно, потребуется изменить настройку формата листа или положения начала рисунка.

AutoCAD выполняет процедуру вывода рисунка в заданный порт так же, как и печать в файл. После этого рисунок может быть выведен в буфер плоттера непосредственно или через сеть.

#### **Длинномерная печать на устройствах HP-GL**

При печати на устройстве HP-GL с использованием рулонного носителя максимальная высота вычерчиваемого за один раз фрагмента ограничивается. Высота фрагмента изменяется в зависимости от ширины рулона. Рисунки, длина которых превышает максимально возможную высоту фрагмента, следует выводить на печать как длинномерные.

AutoCAD определяет, требуется ли режим длинномерной печати, в зависимости от выбранного для рисунка формата листа.

Драйвер плоттера пересылает все данные в буфер плоттера или на жесткий диск. Перьевые плоттеры автоматически перемещают бумагу для совмещения отдельных фрагментов длинномерного рисунка.

Необходимо строго следовать инструкциям Руководства пользователя к плоттеру Hewlett-Packard. Для пофрагментного вычерчивания длинномерных чертежей необходимо установить в держатель для пера номер 8 перо-фломастер черного цвета толщиной 0,3 мм (для плоттерной бумаги) или перо-рапидограф толщиной 0,35 мм (для кальки или полиэфирной пленки). Применение только таких перьев при длинномерной печати обеспечивает плоттеру возможность обнаруживать маркеры совмещения соседних фрагментов.

При вычерчивании длинномерного рисунка на плоттере 7586В с рулонной подачей бумаги иногда зажигается индикатор «Out of Limit» (выход за границы области

Настройка плоттеров Hewlett-Packard с поддержкой HP-GL | **43**

печати). Обычно это происходит в результате обмена данными между AutoCAD и плоттером при выводе длинномерных рисунков.

#### **Для настройки драйвера плоттеров HP-GL**

- **1** Из меню "Файл" выбрать "Диспетчер плоттеров".
- **2** Дважды щелкнуть мышью на ярлыке Мастера установки плоттеров.
- **3** На страничке «Начало» выбрать «Мой компьютер», если плоттер подключен локально. В случае, если плоттер подключен по сети, выбрать «Сетевой сервер печати». Нажать «Далее».
- **4** На страничке «Сетевой плоттер» ввести имя сетевого плоттера в формате UNC. Нажать «Далее». Если в пункте 3 выбрана опция «Мой компьютер», эта страничка пропускается.
- **5** На страничке «Модель плоттера» в списке «Производители» выбрать «Hewlett-Packard». В списке «Модель» выбрать тип используемого (в том числе и в режиме эмуляции) плоттера Hewlett-Packard. Нажать «Далее».
- **6** (Не обязательно) На страничке «Импорт PCP или PC2» выбрать для импорта файл PCP или PC2. Нажать «Далее».
- **7** На страничке «Порты» выбрать порт, к которому подключен принтер. Если в пункте 3 выбран параметр "Сетевой сервер печати", эта страница пропускается. Нажать "Далее".
- **8** На странице «Имя плоттера» ввести имя файла параметров плоттера. Нажать «Далее».
- **9** На страничке «Конец» нажать кнопку «Готово».

Создается новый PC3-файл параметров плоттера.

#### **Командная строка:** ДИСППЕЧ

#### **Для остановки длинномерной печати после окончания пересылки данных**

■ Нажать кнопку «Cancel» на панели управления плоттера для очистки его буфера памяти.

#### **Для остановки длинномерной печати в процессе пересылки данных**

■ Нажать ESC. Подробнее об остановке вывода рисунка и очистке буферной памяти плоттера Hewlett-Packard см. прилагаемое к устройству руководство.

<span id="page-48-0"></span>Если не произвести очистку буфера плоттера после аварийной остановки процесса черчения, то часть предыдущего рисунка может оказаться наложенной на следующий рисунок.

# **Настройка устройств Hewlett-Packard с поддержкой HP-GL/2**

Драйвер HP-GL/2 не является системным; он поддерживает различные HP-GL/2-модели перьевых и струйных плоттеров.

Данный драйвер является обобщенным драйвером для всех HP-GL/2-совестимых устройств, а потому не оптимизирован под конкретную модель плоттера. Этот драйвер предназначен для поддержки устаревших моделей перьевых плоттеров, а также HP-совместимых устройств других производителей.

Плоттеры серий DesignJet, DraftPro Plus и DraftMaster, оборудованные устройством рулонной подачи бумаги, позволяют получать длинномерные рисунки.

Для получения более подробных сведений об использовании этого драйвера следует открыть в Редакторе параметров плоттера PC3-файл соответствующего устройства, вызвать из него диалоговое окно «Дополнительные свойства» и нажать в нем кнопку «Справка».

#### **Для настройки драйвера плоттеров HP-GL/2**

- **1** Из меню «Файл» выбрать «Диспетчер плоттеров».
- **2** Дважды щелкнуть мышью на ярлыке Мастера установки плоттеров.
- **3** На страничке «Начало» выбрать «Мой компьютер», если плоттер подключен локально. В случае, если плоттер подключен по сети, выбрать «Сетевой сервер печати». Нажать «Далее».
- **4** На страничке «Сетевой плоттер» ввести имя сетевого плоттера в формате UNC. Нажать «Далее». Если в пункте 3 выбрана опция «Мой компьютер», эта страничка пропускается.
- **5** На страничке «Модель плоттера» в списке «Производители» выбрать «Hewlett-Packard». В списке «Модель» выбрать тип используемого (в том числе и в режиме эмуляции) плоттера Hewlett-Packard. Нажать «Далее».
- **6** (Не обязательно) На страничке «Импорт PCP или PC2» выбрать для импорта файл PCP или PC2. Нажать «Далее».
- **7** На страничке «Порты» выбрать порт, к которому подключен принтер. Если в пункте 3 выбран параметр "Сетевой сервер печати", эта страница пропускается. Нажать "Далее".
- **8** На странице «Имя плоттера» ввести имя файла параметров плоттера. Нажать «Далее».
- **9** На страничке «Конец» нажать кнопку «Готово».

Создается новый PC3-файл параметров плоттера.

#### **Командная строка:** ДИСППЕЧ

#### **Для выполнения длинномерной печати**

- **1** Вывести рисунок на печать как обычно. Для получения наиболее качественных рисунков рекомендуется не изменять ориентацию рисунка, а также использовать масштаб 1:1.
- **2** Для прерывания печати после завершения передачи всех векторов из AutoCAD на плоттер следует очистить память плоттера из его панели управления.
- **3** Для прерывания длинномерной печати в процессе передачи векторов из AutoCAD на плоттер следует нажать клавишу ESC.
- **4** Очистка памяти плоттера для различных устройств производится следующим образом:
	- Модели серии DraftMaster X. Нажать кнопку «Отмена».
	- Модели НР 7600 240D/Е. Нажать кнопку плоттера «Reset».
	- **HP 7600 250/255/355.** Нажать кнопку «Plot Management». Выбрать «Queuing Operations», затем выбрать задание на печать и удалить его из очереди.
	- Модели серии HP DesignJet Series. Нажать кнопку «Отмена».
	- Модели серии HP DraftPro Plus. Нажать кнопку «Cancel».

### <span id="page-49-0"></span>**Настройка плоттеров Oce**

Обычно плоттеры Oce подключаются к компьютеру через параллельный порт, однако имеется возможность использовать для этих целей последовательный порт RS-232C.

В последнем случае для плоттеров Oce необходимо установить следующие режимы: скорость передачи данных 9600 или 19200 бод, 8 бит данных, 1 стоповый бит, без контроля четности. Сведения о требуемом кабеле для подключения плоттера Oсe можно получить у дилера или производителя данного плоттера.

Для получения более подробных сведений об использовании этого драйвера следует открыть в Редакторе параметров плоттера PC3-файл соответствующего устройства, вызвать из него диалоговое окно «Дополнительные свойства» и нажать в нем кнопку «Справка».

#### **Для настройки драйвера плоттеров Oce**

- **1** Из меню «Файл» выбрать «Диспетчер плоттеров».
- **2** Дважды щелкнуть мышью на ярлыке Мастера установки плоттеров.
- **3** На страничке «Начало» выбрать «Мой компьютер», если плоттер подключен локально. В случае, если плоттер подключен по сети, выбрать «Сетевой сервер печати». Нажать «Далее».
- **4** На страничке «Сетевой плоттер» ввести имя сетевого плоттера в формате UNC. Нажать «Далее». Если в пункте 3 выбрана опция «Мой компьютер», эта страничка пропускается.
- **5** На странице «Модель плоттера» в списке «Производители» выбрать «Oce». В списке «Модель» выбрать тип используемого плоттера Oce. Нажать «Далее».
- **6** (Не обязательно) На страничке «Импорт PCP или PC2» выбрать для импорта файл PCP или PC2. Нажать «Далее».
- **7** На страничке «Порты» выбрать порт, к которому подключен принтер. Если в пункте 3 выбран параметр "Сетевой сервер печати", эта страница пропускается. Нажать "Далее".
- **8** На странице «Имя плоттера» ввести имя файла параметров плоттера. Нажать «Далее».
- **9** На страничке «Конец» нажать кнопку «Готово».

Создается новый PC3-файл параметров плоттера.

#### <span id="page-50-0"></span>**Командная строка:** ДИСППЕЧ

# **Настройка устройств Xerox**

Настоятельно рекомендуется использовать HDI-драйвер Xerox для AutoCAD. Помимо повышения производительности, среди достоинств нового драйвера можно отметить использование для его настройки тех же параметров, что и для системного драйвера Windows, и возможность двустороннего обмена информацией с принтером например, получение сведений о состоянии рулонного носителя и установленных на принтере растровых штемпелях.

Для получения более подробных сведений о последних моделях устройств Xerox и драйверах для них следует посетить сайт компании Xerox.

#### **Для настройки HDI-драйвера плоттеров Xerox**

- **1** Из меню «Файл» выбрать «Диспетчер плоттеров».
- **2** Дважды щелкнуть мышью на ярлыке Мастера установки плоттеров.
- **3** На страничке «Начало» выбрать «Мой компьютер», если плоттер подключен локально. В случае, если плоттер подключен по сети, выбрать «Сетевой сервер печати». Нажать «Далее».
- **4** На страничке «Сетевой плоттер» ввести имя сетевого плоттера в формате UNC. Нажать «Далее». Если в пункте 3 выбрана опция «Мой компьютер», эта страничка пропускается.
- **5** На страничке «Модель плоттера» в списке «Производители» выбрать «Xerox Engineering Systems». В списке «Модель» выбрать тип используемого плоттера Xerox. Нажать «Далее».
- **6** (Не обязательно) На страничке «Импорт PCP или PC2» выбрать для импорта файл PCP или PC2. Нажать «Далее».
- **7** На страничке «Порты» выбрать порт, к которому подключен принтер. Если в пункте 3 выбран параметр "Сетевой сервер печати", эта страница пропускается. Нажать "Далее".
- **8** На странице «Имя плоттера» ввести имя файла параметров плоттера. Нажать «Далее».
- **9** На страничке «Конец» нажать кнопку «Готово».

Создается новый PC3-файл параметров плоттера.

<span id="page-51-0"></span>**Командная строка:** ДИСППЕЧ

### **Настройка плоттеров CalComp**

Для плоттера CalComp можно использовать драйвер системного принтера Windows.

Если плоттер поддерживает эмуляцию языка HP-GL или HP-GL/2, с ним можно использовать HDI-драйверы HP-GL и HP-GL/2.

<span id="page-51-1"></span>Для получения более подробных сведений об использовании этого драйвера следует открыть в Редакторе параметров плоттера PC3-файл соответствующего устройства, вызвать из него диалоговое окно «Дополнительные свойства» и нажать в нем кнопку «Справка».

## **Настройка плоттеров Houston Instruments**

Для новых моделей плоттеров Houston Instruments следует использовать HDI-драйвер HP-GL или HP-GL/2 и настроить плоттер на эмуляцию языка HP-GL или HP-GL/2.

## <span id="page-52-0"></span>**HDI-драйвер системного принтера Autodesk**

HDI-драйвер системного принтера обеспечивает возможность для пользователя работать с любым принтером или плоттером, настроенным в Windows.

Благодаря этой возможности любое устройство печати, поддерживаемое Windows, может быть настроено для вывода рисунков из программы на печать.

Этот HDI-драйвер системных принтеров можно использовать для присвоения параметрам, используемым по умолчанию для печати из AutoCAD, других значений по сравнению с другими приложениями Windows.

Драйвер Autodesk для системного принтера поддерживает растровый вывод. Однако максимальная сложность выводимых из AutoCAD растровых и векторных данных ограничивается объемом памяти устройства, используемого в качестве системного принтера.

При наличии нескольких настроенных системных устройств печати в Windows пользователь имеет возможность выбрать нужное из них непосредственно в AutoCAD. Например, можно использовать принтер LaserJet для печати текстовых документов, а BubbleJet для вывода рисунков AutoCAD.

Рекомендуется следующий порядок использования драйвера системного принтера Windows и специализированных драйверов плоттеров для AutoCAD:

- Для работы с плоттерами следует использовать подходящий HDI-драйвер из комплекта поставки AutoCAD, а не драйвер системного принтера Windows; исключение составляют плоттеры Hewlett Packard семейства DesignJet. Для моделей DesignJets следует использовать разработанный HP драйвер системного принтера Windows, который оптимизирован для работы с AutoCAD.
- Использовать драйвер системного принтера Windows для работы с неперьевыми устройствами печати, такими как лазерные принтеры.

Процесс настройки системного принтера Windows для работы с AutoCAD состоит из двух этапов:

- Настройка системного принтера средствами операционной системы Windows (подробнее см. документацию компании Microsoft для используемой операционной системы)
- Настройка системного принтера для использования в качестве плоттера в AutoCAD с помощью Мастера установки плоттеров

#### **Для создания файла параметров для системного принтера**

- **1** Из меню «Файл» выбрать «Диспетчер плоттеров».
- **2** Дважды щелкнуть мышью на ярлыке Мастера установки плоттеров.
- **3** На страничке «Начало» выбрать «Системный принтер». Нажать «Далее».
- **4** На страничке «Системный принтер» выбрать системный принтер, для которого нужно создать файл параметров. Нажать «Далее».
- **5** (Не обязательно) На страничке «Импорт PCP или PC2» нажать кнопку «Импорт файла» и выбрать для импорта файл PCP или PC2. Нажать кнопку «Импорт». Затем нажать «Далее».
- **6** На странице «Имя плоттера» ввести имя файла параметров плоттера. Нажать «Далее».
- **7** На страничке «Конец» нажать кнопку «Готово».

Создается новый PC3-файл параметров плоттера.

**Командная строка:** ДИСППЕЧ

# **Настройка вывода в файл**

**3**

Æ

Auto $CAD^{\textcircled{k}}$  предоставляет драйверы печати, позволяющие создавать файлы следующих типов:

- Autodesk ePlot (DWF)
- Adobe PostScript
- Файлы формата DXB
- Растровые форматы файлов

#### **Настройка драйвера ePlot для создания DWF-файлов**

Драйвер ePlot позволяет генерировать файлы электронных рисунков, оптимизированных для печати или просмотра, соответственно. Получаемые файлы имеют формат DWF (Design Web Format). Файлы DWF может открыть, просмотреть и напечатать любой пользователь, у которого есть программа просмотра Autodesk DWF Viewer® или Autodesk DWF Composer®. С помощью программ Autodesk DWF Viewer или Autodesk DWF Composer можно также просматривать DWF-файлы в обозревателе Microsoft<sup>®</sup> Internet Explorer 5.01 или последующих версий. DWF-файлы поддерживают функции зумирования и панорамирования в реальном времени, а также функции управления отображением слоев и именованных видов.

#### **Настройка драйвера Adobe PostScript**

Настройка драйвера PostScript в Мастере установки плоттеров позволяет выводить файлы в формате PostScript. Для настройки этого драйвера необходимо выбрать в списке «Производители» компанию Adobe, а в списке «Модель» — нужный уровень PostScript.

AutoCAD поддерживает три уровня PostScript. Драйвер уровня 1 работает с большинством устройств, но не обеспечивает поддержки цветных изображений и создает файлы печати большего размера, чем драйверы следующих уровней PostScript. Драйвер уровня 1 Plus может использоваться для устройств уровня 1, которые поддерживают вывод цветных изображений. Драйвер уровня 2 предназначен для работы с новыми принтерами и создает файлы печати меньшего размера, чем драйверы предыдущих уровней, а также обеспечивает более быстрый вывод на устройствах, поддерживающих PostScript уровня 2.

AutoCAD поддерживает подключение PostScript-принтеров/плоттеров либо к параллельному порту стандарта Centronics, либо к последовательному порту стандарта RS-232C, либо с использованием сетевого подключения. При использовании последовательного порта следует убедиться, что параметры настройки порта принтера соответствуют параметрам порта, заданным на страничке «Порты» в диалоговом окне Мастера установки плоттеров.

#### **Настройка форматов файлов DXB**

Формат файлов двоичного графического обмена DXB (drawing interchange binary) поддерживается несистемным DXB-драйвером AutoCAD.

Формат вывода совместим с командой ИМПОРТД и драйвером ADI DXB, поставлявшимся с более ранними версиями. Данный DXB-драйвер имеет те же ограничения, что и драйвер ADI:

- Все графические данные в DXB-файле представляются только в виде векторов, задаваемых 2-байтовыми целыми числами.
- Графика в файле формата DXB является монохромной, всем векторным данным присваивается цвет номер 7.
- Растровые изображения и внедренные OLE-объекты не поддерживаются.
- Не учитываются веса линий, заданные в свойствах объектов и в стилях печати.

#### **Настройка растровых форматов файлов**

AutoCAD имеет возможность просмотра рисунков, содержащих изображения таких форматов, как TIFF или JPEG.

С помощью специального растрового драйвера в AutoCAD обеспечивается возможность печати рисунков во внешние файлы растровых форматов, перечень которых можно увидеть на страничке Мастера установки плоттеров. Для настройки драйвера растровых форматов следует в списке «Производители» выбрать «Растровые форматы файлов».

#### **См. также:**

#### **"Печать в файлы различных форматов" в Руководстве пользователя**

### **Для настройки драйвера вывода в DWF-файлы**

- **1** Из меню «Файл» выбрать «Диспетчер плоттеров».
- **2** Дважды щелкнуть мышью на ярлыке Мастера установки плоттеров.
- **3** На странице «Начало» выбрать «Мой компьютер». Нажать «Далее».
- **4** На страничке «Модель плоттера» в списке «Производители» выбрать «Autodesk ePlot (DWF)». В списке «Модель» выбрать тип DWF-файла, который необходимо создать. Нажать «Далее».
- **5** (Не обязательно) На страничке «Импорт PCP или PC2» нажать кнопку «Импорт файла» и выбрать для импорта файл PCP или PC2. Нажать кнопку «Импорт». Затем нажать «Далее».
- **6** На страничке «Порты» установить переключатель в положение «Вывод в файл». Нажать «Далее».
- **7** На странице «Имя плоттера» ввести имя файла параметров плоттера. Нажать «Далее».
- **8** На страничке «Конец» нажать кнопку «Готово».

Создается новый PC3-файл параметров плоттера.

#### **Командная строка:** ДИСППЕЧ

#### **Для настройки драйвера вывода в PostScript-файлы**

- **1** Из меню «Файл» выбрать «Диспетчер плоттеров».
- **2** Дважды щелкнуть мышью на ярлыке Мастера установки плоттеров.
- **3** На странице «Начало» выбрать «Мой компьютер». Нажать «Далее».
- **4** На страничке «Модель плоттера» в списке «Производители» выбрать «Adobe». В списке «Модель» выбрать уровень PostScript-файла, который необходимо создать. Нажать «Далее».
- **5** (Не обязательно) На страничке «Импорт PCP или PC2» нажать кнопку «Импорт файла» и выбрать для импорта файл PCP или PC2. Нажать кнопку «Импорт». Затем нажать «Далее».
- **6** На страничке «Порты» установить переключатель в положение «Вывод в файл». Нажать «Далее».
- **7** На странице «Имя плоттера» ввести имя файла параметров плоттера. Нажать «Далее».
- **8** На страничке «Конец» нажать кнопку «Готово».

Создается новый PC3-файл параметров плоттера.

#### **Командная строка:** ДИСППЕЧ

#### **Для настройки драйвера вывода в DXB-файлы**

- **1** Из меню «Файл» выбрать «Диспетчер плоттеров».
- **2** Дважды щелкнуть мышью на ярлыке Мастера установки плоттеров.
- **3** На странице «Начало» выбрать «Мой компьютер». Нажать «Далее».
- **4** На страничке «Модель плоттера» в списке «Производители» выбрать «DXB-файл AutoCAD». В списке "Модель" выбрать "DXB-файл". Нажать "Далее".
- **5** (Не обязательно) На страничке «Импорт PCP или PC2» нажать кнопку «Импорт файла» и выбрать для импорта файл PCP или PC2. Нажать кнопку «Импорт». Затем нажать «Далее».
- **6** На страничке «Порты» установить переключатель в положение «Вывод в файл». Нажать «Далее».
- **7** На странице «Имя плоттера» ввести имя файла параметров плоттера. Нажать «Далее».
- **8** На страничке «Конец» нажать кнопку «Готово».

Создается новый PC3-файл параметров плоттера.

#### **Командная строка:** ДИСППЕЧ

#### **Для настройки драйвера вывода в растровые файлы**

- **1** Из меню «Файл» выбрать «Диспетчер плоттеров».
- **2** Дважды щелкнуть мышью на ярлыке Мастера установки плоттеров.
- **3** На странице «Начало» выбрать «Мой компьютер». Нажать «Далее».
- **4** На страничке «Модель плоттера» в списке «Производители» выбрать «Растровые форматы файлов». В списке «Модель» выбрать тип растрового файла, который необходимо создать. Нажать «Далее».
- **5** (Не обязательно) На страничке «Импорт PCP или PC2» нажать кнопку «Импорт файла» и выбрать для импорта файл PCP или PC2. Нажать кнопку «Импорт». Затем нажать «Далее».
- **6** На страничке «Порты» установить переключатель в положение «Вывод в файл». Нажать «Далее».
- **7** На странице «Имя плоттера» ввести имя файла параметров плоттера. Нажать «Далее».
- **8** На страничке «Конец» нажать кнопку «Готово».

Создается новый PC3-файл параметров плоттера.

#### **Командная строка:** ДИСППЕЧ

#### **Для получения справки по дополнительным свойствам**

- **1** Из меню «Файл» выбрать «Диспетчер плоттеров».
- **2** В окне Диспетчера плоттеров Autodesk дважды щелкнуть мышью на ярлыке PC3-файла, для которого необходимо получить справку по дополнительным свойствам.
- **3** Перейти на вкладку «Устройство и документ».
- **4** Выделить элемент «Дополнительные свойства» в дереве опций.
- **5** Нажать кнопку «Дополнительные свойства».
- **6** В диалоговом окне «Дополнительные свойства» драйвера используемого плоттера нажать кнопку «Справка».

Вызывается электронный документ, содержащий информацию по настройке устройств используемого типа.

**Командная строка:** ДИСППЕЧ

# **Настройка внешних баз данных**

**4**

由

После настройки баз данных появляется возможность доступа к хранящимся в них данным из среды AutoCAD, при этом не требуется установка приложения, использованного для создания базы данных. Имеется возможность доступа из AutoCAD к данным, созданных в следующих приложениях:

- Microsoft Access
- dBase
- Microsoft Excel
- Oracle
- Базы данных Paradox
- Microsoft Visual FoxPro<sup>®</sup>
- SOL Server

**ПРИМЕЧАНИЕ** При наличии MDAC версии 2.1 или выше нет возможности редактировать файлы dBase, если на компьютере не установлен модуль управления базами данных Borland DataBase Engine (BDE).

После завершения настройки базы данных для использования в AutoCAD создается файл настройки с расширением UDL. В этом файле содержится информация, необходимая AutoCAD для доступа к настроенной базе данных. По умолчанию UDL-файлы хранятся в папке Data Links внутри папки AutoCAD. Поменять место расположения файлов .udl можно в диалоговом окне «Настройка».

Далее показан порядок настройки источников данных с помощью драйвера ODBC, а также процедура настройки источников данных для их использования в AutoCAD. Для получения подробной информации о драйверах ODBC и OLE DB см. следующие электронные документы Microsoft:

- Справочная система по OLE DB
- Справочная система по ODBC
- Справочная система по ODBC Microsoft Desktop Database Drivers

#### **Обход ODBC с помощью драйвера прямого доступа OLE DB**

Некоторые системы управления базами данных, поддерживаемые AutoCAD, имеют драйверы прямого доступа для OLE DB. Чтобы использовать драйверы прямого доступа, не требуется одновременное выполнение настройки ODBC и OLE DB; достаточно создать файл настройки для OLE DB.

Драйвер прямого доступа имеются для следующих систем управления базами данных:

- Microsoft Access
- Oracle
- <span id="page-62-0"></span>■ Microsoft SOL Server

#### **Использование ODBC для создания файла настройки**

ODBC является интерфейсной программой, которая позволяет делать данные одного приложения доступными для использования в других приложениях.

#### **Настройка источников данных с помощью OLE DB**

С помощью OLE DB можно создать UDL-файл настройки для таблицы внешней базы данных.

#### **НАСТРОЙКА Для задания нового места расположения файлов .udl**

- **1** Из меню «Сервис» выбрать «Настройка».
- **2** На вкладке «Файлы» выбрать «Положение источников данных», затем нажать кнопку «Обзор».
- **3** В диалоговом окне «Обзор папок» выбрать требуемую папку, после чего нажать «OK».
- **4** Нажать «OK».

#### **Командная строка:** НАСТРОЙКА

#### **Для настройки прямого доступа к базам данных Microsoft Access с использованием OLE DB**

- **1** В меню "Базы данных" выбрать "Источники данных" ➤ "Настройка".
- **2** В диалоговом окне «Свойства связи с данными» (Data Link Properties) на вкладке «Поставщик данных» (Provider) выделить «Microsoft Jet 4.0 OLE DB Provider». Нажать «Далее».
- **3** В поле «Выберите или введите имя базы данных» (Select or Enter a Database Name) ввести имя настраиваемой базы данных и путь к ней.
- **4** Нажать кнопку «Проверить подключение» (Test Connection) для проверки работоспособности подключения.

Если тест подключения к базе данных завершился неудачно, необходимо убедиться в правильности задания параметров. Причиной возникновения

ошибок могут быть, например, неправильный ввод имени или набор его в неверном регистре.

- **5** В диалоговом окне «Связь с данными (Microsoft)» (Microsoft Data Link) нажать «ОК».
- **6** Нажать «OK».

#### **Командная строка:** БДСВЯЗЬ

#### **Для настройки прямого доступа к базам данных Oracle с использованием OLE DB**

- **1** В меню "Базы данных" выбрать "Источники данных" ➤ "Настройка".
- **2** В диалоговом окне «Свойства связи с данными» (Data Link Properties) на вкладке «Поставщик данных» (Provider) выделить «Microsoft OLE DB Provider for Oracle». Нажать «Далее».
- **3** Ввести имя сервера Oracle в поле «Введите имя сервера» (Enter a Server Name).
- **4** Ввести имя пользователя и пароль в соответствующие поля.
- **5** Нажать кнопку «Проверить подключение» (Test Connection) для проверки работоспособности подключения. Причиной возникновения ошибок могут быть, например, неправильный ввод имени или набор его в неверном регистре.
- **6** В диалоговом окне «Связь с данными (Microsoft)» (Microsoft Data Link) нажать «ОК».
- **7** Нажать «OK».

#### **Командная строка:** БДСВЯЗЬ

#### **Для настройки прямого доступа к базам данных SQL Server с помощью OLE DB**

- **1** В меню "Базы данных" выбрать "Источники данных" ➤ "Настройка".
- **2** На вкладке «Поставщик данных» (Provider) диалогового окна «Свойства связи с данными» (Data Link Properties) выделить «Microsoft OLE DB Provider for SQL Server». Нажать «Далее».
- **3** Ввести имя сервера в поле «Выберите или введите имя сервера».
- **4** Ввести имя пользователя и пароль в соответствующие поля.
- **5** Выбрать базу данных для настройки из списка «Выберите базу данных на сервере» (Select the Database on the Server).
- **6** Нажать кнопку «Проверить подключение» (Test Connection) для проверки работоспособности подключения. Причиной возникновения ошибок могут быть, например, неправильный ввод имени или набор его в неверном регистре.
- **7** В диалоговом окне «Связь с данными (Microsoft)» (Microsoft Data Link) нажать «ОК».
- **8** Нажать «OK».

#### **Командная строка:** БДСВЯЗЬ

#### **Для настройки источника данных Microsoft Access с использованием ODBC**

- **1** В меню "Пуск" (Windows) выбрать "Настройка" ➤ "Панель управления".
- **2** Дважды щелкнуть мышью на ярлыке «Источники данных» (ODBC) в группе «Администрирование».
- **3** В диалоговом окне «Администратор источников данных ODBC» (ODBC Data Source Administrator) выполнить одну из следующих операций:
	- Перейти на вкладку «Пользовательский DSN» (User DSN) для создания источника данных, доступного для использования только на том компьютере, на котором он создан.
	- Перейти на вкладку «Системный DSN» (System DSN) для создания источника данных, доступного для всех пользователей, обладающих правами доступа к данному компьютеру.
	- Перейти на вкладку «Файловый DSN» (File DSN) для создания источника данных, доступного для всех пользователей, на компьютерах которых установлены те же драйверы ODBC.
- **4** Нажать кнопку «Добавить» (Add).
- **5** Выделить «Microsoft Access Driver», затем нажать кнопку «Готово».
- **6** Ввести имя для источника данных в поле «Имя источника данных» (Data Source Name).
- **7** Нажать кнопку «Выбрать» (Select), после чего выбрать файл базы данных для настройки. Нажать «OK».
- **8** В диалоговом окне «Установка драйвера ODBC для Microsoft Access» (ODBC Microsoft Access Setup) нажать «OK».
- **9** В диалоговом окне «Администратор источников данных ODBC» (ODBC Data Source Administrator) нажать «OK».

#### **Для настройки источника данных dBase с использованием ODBC**

- **1** В меню "Пуск" (Windows) выбрать "Настройка" ► "Панель управления".
- **2** Дважды щелкнуть мышью на ярлыке «Источники данных» (ODBC) в группе «Администрирование».
- **3** В диалоговом окне «Администратор источников данных ODBC» (ODBC Data Source Administrator) выполнить одну из следующих операций:
	- Перейти на вкладку «Пользовательский DSN» (User DSN) для создания источника данных, доступного для использования только на том компьютере, на котором он создан.
	- Перейти на вкладку «Системный DSN» (System DSN) для создания источника данных, доступного для всех пользователей, обладающих правами доступа к данному компьютеру.
	- Перейти на вкладку «Файловый DSN» (File DSN) для создания источника данных, доступного для всех пользователей, на компьютерах которых установлены те же драйверы ODBC.
- **4** Нажать кнопку «Добавить» (Add).
- **5** Выделить «Microsoft dBase Driver», затем нажать кнопку «Готово».
- **6** Ввести имя для источника данных в поле «Имя источника данных» (Data Source Name) и выбрать версию формата базы данных dBase из списка «Версия» (Version).
- **7** Убедиться, что флажок «Использовать текущий каталог» (Use Current Directory) сброшен.
- **8** Нажать кнопку «Выбор каталога» (Select Directory), после чего выбрать папку с таблицами базы данных в качестве источника данных. Нажать «OK».
- **9** В диалоговом окне «Установка драйвера ODBC для dBase» (ODBC dBase Setup) нажать «OK».
- **10** В диалоговом окне «Администратор источников данных ODBC» (ODBC Data Source Administrator) нажать «OK».

### **Для настройки электронной таблицы Microsoft Excel для использования с AutoCAD**

- **1** Открыть в Microsoft Excel книгу или лист, к которым нужно получить доступ из AutoCAD.
- **2** Выделить диапазон ячеек для использования в качестве таблицы базы данных.
- **3** Ввести имя диапазона ячеек в поле Имя, затем нажать ВВОД .
- **4** Повторить пункты 2 и 3, если необходимо, для задания дополнительных таблиц базы данных.
- **5** Из меню «Файл» (Microsoft Excel) выбрать «Сохранить».

**ПРИМЕЧАНИЕ** Microsoft Excel не является, в действительности, системой управления базами данных. Для того чтобы получить возможность доступа к данным Excel из среды AutoCAD, сначала нужно задать по крайней мере один именованный диапазон ячеек Excel в качестве таблицы базы данных. В AutoCAD каждый именованный диапазон ячеек электронной таблицы считается отдельной таблицей.

### **Для настройки источника данных Microsoft Excel с использованием ODBC**

- **1** В меню "Пуск" (Windows) выбрать "Настройка" ► "Панель управления".
- **2** Дважды щелкнуть мышью на ярлыке «Источники данных» (ODBC) в группе «Администрирование».
- **3** В диалоговом окне «Администратор источников данных ODBC» (ODBC Data Source Administrator) выполнить одну из следующих операций:
	- Перейти на вкладку «Пользовательский DSN» (User DSN) для создания источника данных, доступного для использования только на том компьютере, на котором он создан.
	- Перейти на вкладку «Системный DSN» (System DSN) для создания источника данных, доступного для всех пользователей, обладающих правами доступа к данному компьютеру.
	- Перейти на вкладку «Файловый DSN» (File DSN) для создания источника данных, доступного для всех пользователей, на компьютерах которых установлены те же драйверы ODBC.
- **4** Нажать кнопку «Добавить» (Add).
- **5** Выделить «Microsoft Excel Driver», затем нажать кнопку «Готово».
- **6** Ввести имя для источника данных в поле «Имя источника данных» (Data Source Name) и выбрать версию Excel из списка «Версия» (Version).
- **7** Убедиться, что флажок «Использовать текущий каталог» (Use Current Directory) сброшен.
- **8** Нажать кнопку «Выбор книги» (Select Workbook), после чего выбрать файл книги или листа электронной таблицы в качестве источника данных. Нажать «OK».
- **9** В диалоговом окне «Установка драйвера ODBC для Microsoft Excel» (ODBC Microsoft Excel Setup) нажать «OK».
- **10** В диалоговом окне «Администратор источников данных ODBC» (ODBC Data Source Administrator) нажать «OK».

#### **Для настройки источника данных Oracle с использованием ODBC**

- **1** В меню "Пуск" (Windows) выбрать "Настройка" ➤ "Панель управления".
- **2** Дважды щелкнуть мышью на ярлыке «Источники данных» (ODBC) в группе «Администрирование».
- **3** В диалоговом окне «Администратор источников данных ODBC» (ODBC Data Source Administrator) выполнить одну из следующих операций:
	- Перейти на вкладку «Пользовательский DSN» (User DSN) для создания источника данных, доступного для использования только на том компьютере, на котором он создан.
	- Перейти на вкладку «Системный DSN» (System DSN) для создания источника данных, доступного для всех пользователей, обладающих правами доступа к данному компьютеру.
	- Перейти на вкладку «Файловый DSN» (File DSN) для создания источника данных, доступного для всех пользователей, на компьютерах которых установлены те же драйверы ODBC.
- **4** Нажать кнопку «Добавить» (Add).
- **5** Выделить «Microsoft ODBC for Oracle», затем нажать кнопку «Готово».
- **6** Ввести имя для источника данных в поле «Имя источника данных» (Data Source Name).
- **7** Ввести имя пользователя.
- **8** Ввести имя сервера Oracle в поле «Сервер» (Server).
- **9** Нажать «OK».
- **10** В диалоговом окне «Администратор источников данных ODBC» (ODBC Data Source Administrator) нажать «OK».

#### **Для настройки источника данных Paradox с использованием ODBC**

- **1** В меню "Пуск" (Windows) выбрать "Настройка" ► "Панель управления".
- **2** Дважды щелкнуть мышью на ярлыке «Источники данных» (ODBC) в группе «Администрирование».
- **3** В диалоговом окне «Администратор источников данных ODBC» (ODBC Data Source Administrator) выполнить одну из следующих операций:
	- Перейти на вкладку «Пользовательский DSN» (User DSN) для создания источника данных, доступного для использования только на том компьютере, на котором он создан.
	- Перейти на вкладку «Системный DSN» (System DSN) для создания источника данных, доступного для всех пользователей, обладающих правами доступа к данному компьютеру.
	- Перейти на вкладку «Файловый DSN» (File DSN) для создания источника данных, доступного для всех пользователей, на компьютерах которых установлены те же драйверы ODBC.
- **4** Нажать кнопку «Добавить» (Add).
- **5** Выделить «Microsoft Paradox Driver», затем нажать кнопку «Готово».
- **6** Ввести имя для источника данных в поле «Имя источника данных» (Data Source Name) и выбрать версию Paradox из списка «Версия» (Version).
- **7** Убедиться, что флажок «Использовать текущий каталог» (Use Current Directory) сброшен.
- **8** Нажать кнопку «Выбор каталога» (Select Directory), после чего выбрать файл базы данных в качестве источника данных. Нажать «OK».
- **9** В диалоговом окне «Установка драйвера ODBC для Paradox» (ODBC Paradox Setup) нажать «OK».
- **10** В диалоговом окне «Администратор источников данных ODBC» (ODBC Data Source Administrator) нажать «OK».

### **Для настройки источника данных Microsoft Visual FoxPro с использованием ODBC**

- **1** В меню "Пуск" (Windows) выбрать "Настройка" ➤ "Панель управления".
- **2** Дважды щелкнуть мышью на ярлыке «Источники данных» (ODBC) в группе «Администрирование».
- **3** В диалоговом окне «Администратор источников данных ODBC» (ODBC Data Source Administrator) выполнить одну из следующих операций:
	- Перейти на вкладку «Пользовательский DSN» (User DSN) для создания источника данных, доступного для использования только на том компьютере, на котором он создан.
- Перейти на вкладку «Системный DSN» (System DSN) для создания источника данных, доступного для всех пользователей, обладающих правами доступа к данному компьютеру.
- Перейти на вкладку «Файловый DSN» (File DSN) для создания источника данных, доступного для всех пользователей, на компьютерах которых установлены те же драйверы ODBC.
- **4** Нажать кнопку «Добавить» (Add).
- **5** Выделить «Microsoft Visual FoxPro Driver», затем нажать кнопку «Готово».
- **6** Ввести имя для источника данных в поле «Имя источника данных» (Data Source Name) и выбрать тип базы данных в группе опций «Тип базы данных» (Database type).
- **7** Нажать кнопку «Обзор» (Browse) для выбора файла базы данных в качестве источника данных. Нажать «Открыть».
- **8** В диалоговом окне «Установка драйвера ODBC для Visual FoxPro» (ODBC Visual FoxPro Setup) нажать «OK».
- **9** В диалоговом окне «Администратор источников данных ODBC» (ODBC Data Source Administrator) нажать «OK».

Подробнее о настройке источника данных Microsoft Visual FoxPro см. документацию к драйверу Microsoft Visual FoxPro ODBC Driver.

### **Для настройки источника данных SQL Server с использованием ODBC**

- **1** В меню "Пуск" (Windows) выбрать "Настройка" ➤ "Панель управления".
- **2** Дважды щелкнуть мышью на ярлыке «Источники данных» (ODBC) в группе «Администрирование».
- **3** В диалоговом окне «Администратор источников данных ODBC» (ODBC Data Source Administrator) выполнить одну из следующих операций:
	- Перейти на вкладку «Пользовательский DSN» (User DSN) для создания источника данных, доступного для использования только на том компьютере, на котором он создан.
	- Перейти на вкладку «Системный DSN» (System DSN) для создания источника данных, доступного для всех пользователей, обладающих правами доступа к данному компьютеру.
	- Перейти на вкладку «Файловый DSN» (File DSN) для создания источника данных, доступного для всех пользователей, на компьютерах которых установлены те же драйверы ODBC.
- **4** Нажать кнопку «Добавить» (Add).
- **5** Выделить «SQL Server», затем нажать кнопку «Готово».
- **6** Следовать инструкциям Мастера для завершения настройки источника данных.

Описание опций страничек Мастера содержится в отдельном электронном документе. Для получения информации об опциях текущей странички Мастера следует нажать кнопку «Справка».

**7** В диалоговом окне «Администратор источников данных ODBC» (ODBC Data Source Administrator) нажать «OK».

С помощью OLE DB можно создать UDL-файл настройки для таблицы внешней базы данных.

#### **Для настройки источника данных с использованием OLE DB**

- **1** Используя Microsoft ODBC, настроить источник данных (см. раздел ["Использование ODBC для создания файла настройки](#page-62-0)" на стр. 59).
- **2** В меню "Базы данных" выбрать "Источники данных" ➤ "Настройка".
- **3** В диалоговом окне «Свойства связи с данными» (Data Link Properties) на вкладке «Поставщик данных» (Provider) выделить «Microsoft OLE DB Provider for ODBC Drivers». Нажать «Далее».
- **4** Ввести имя нужного источника данных в поле «Использовать имя источника данных» (Use Data Source Name).
- **5** Нажать кнопку «Проверить подключение» (Test Connection) для проверки работоспособности подключения.

Если тест подключения к базе данных завершился неудачно, необходимо убедиться в правильности задания параметров. Причиной возникновения ошибок могут быть, например, неправильный ввод имени или набор его в неверном регистре.

- **6** В диалоговом окне «Связь с данными (Microsoft)» (Microsoft Data Link) нажать «ОК».
- **7** Нажать «OK».
# Указатель

% (символ процента) 34 аргументы командной строки для печати в фоновом режиме 34

### Б

Буферизация 29, 31-32, 34-35

# B

векторная графика, параметры печати 18 внешние базы данных

# г

глубина цветности 18 границы области печати, плоттеры Hewlett-Packard с поддержкой  $HP-GL$ 43

# Д

двусторонняя печать  $15 - 16$ Диспетчер плоттеров  $9 - 10$ открытие 10 длинномерная печать  $42 - 46$ на плоттерах Hewlett-Packard DesignJet 42 на плоттерах Hewlett-Packard с поддержкой HP-GL/2 44.46 выполнение - 46 на плоттерах Hewlett-Packard с поддержкой HP-GL 43 требования к перьям для многофрагментной печати 43 останов 44, 46 поддерживающие плоттеры 45 Дополнительные параметры порта СОМ (диалоговое окно) - 38

лополнительные свойства 55 плоттеров 55 драйвера PostScript 2, 8, 52, 54 настройка 52, 54 поддерживаемые форматы файлов 2 драйверы несистемных плоттеров/принтеров 3, 8, 42, 45 HP-GL (драйвер) 42 HP-GL/2 (драйвер) поддерживаемые плоттеры 3 драйверы несистемных принтеров 8 поддерживаемые плоттеры 8 драйверы прямого доступа для OLE DB 58-60 драйверы системных принтеров драйверы системных принтеров Windows, конфликты с HDI-драйверами 28, 30 драйверы форматов файлов

### 3

зона структуры 15 Редактор параметров плоттера 15

### И

имена путей, формат по соглашению об универсальном именовании  $(UNC)$  12  $10-12, 53-55$ импорт источники данных 58-67

### K

калибровка  $20 - 21$ квитирование (при печати) 37 конфликты с Диспетчером печати Windows, разрешение 28, 30 копирование 13 настроек РСЗ-файлов 13

### Л

лазерные принтеры, рекомендуемый драйвер 49 локальные несистемные плоттеры 8, 11, 30

#### М

Мастер калибровки плоттеров 20 Мастер нестандартных форматов листа 21, 24.26 Мастер установки плоттеров  $9-10, 12, 21$ калибровка плоттера 21 работа с 9 создание РСЗ-файла для системного принтера Windows 10 установка сетевого несистемного плоттера -12

# н

настройка 8-11, 13, 16-17, 28-30, 32, 36-37, 49-50, 52-55, 59-67 несистемные плоттеры/принтеры 8, 11, 15, 19-21, 24-25, 29, 35-36 нестандартные форматы листа 21, 24-27

# O

обновление  $2.9$ оборудование 37 Общие (вкладка) 13-14 оптимизация перьев, задание  $16 - 17$ оптимизированный системный драйвер Windows для Xerox HPGL/2 47 останов длинномерной печати 44, 46 отключение 21, 23

# П

пакетная печать  $32 - 34$ память (ОЗУ) 18 параллельные порты 29.42 параметры печати 29 параметры плоттеров DesignJet 42

установки по умолчанию 29 параметры бумаги (носителя), для несистемных плоттеров 15 параметры графики, для плоттеров 18 параметры носителя (бумаги), для несистемных плоттеров 15 параметры порта 29-31, 42 перьевые плоттеры перья  $16-17, 43$ 18, 28-32, 34-35, 37, 52 печать плоттеров 3, 8, 11, 14, 16-21, 30, 33, 35-36, 52, 54-55 варианты подключения 30 дополнительные свойства 19 значения тайм-аутов  $35 - 36$ имена полключений в команлных файлах 33 имена устройств в командных файлах  $33$ калибровка  $20 - 21$ класс устройств 8 настройка 8 несистемные драйверы 8 описания в РСЗ-файлах  $14$ параметры графики -18 параметры перьев  $16 - 17$ поддерживаемые модели 3 стандартная настройка 8 подключение 21-22 порты Порты (вкладка Редактора параметров плоттера) 13, 29 последовательных портов 28-29, 36-37, 42 пофрагментная длинномерная печать, на плоттерах Hewlett-Packard с поддержкой HP-GL, требования к перьям 43 принтеры драйвер для лазерных принтеров принтеры PostScript, настройка программное квитирование 37 протокол 36

для последовательных портов 36

#### **Р**

размывание [18](#page-21-1) разрезка, раскладка и сшивание [15–16](#page-18-0) разрешение [18](#page-21-0) раскладка и сшивание, на несистемных плоттерах [15–16](#page-18-0) растрового драйвера [2,](#page-5-2) [8,](#page-11-0) [53](#page-56-1), [55](#page-58-1) настройка [53,](#page-56-1) [55](#page-58-1) поддерживаемые форматы файлов [2](#page-5-2) растровые изображения [18](#page-21-2) редактирование [12](#page-15-2), [26–27](#page-29-1) PC3-файлов [12](#page-15-2) форматы листа [26–27](#page-29-1) Редактор параметров плоттера [13–15](#page-16-2), [19,](#page-22-1) [29](#page-32-1) Редактор таблиц стилей печати [17](#page-20-0)

# **С**

сетевые несистемные плоттеры [8,](#page-11-1) [11](#page-14-1), [30](#page-33-3) системные принтеры Windows [8–10,](#page-11-1) [13](#page-16-1), [19](#page-22-2), [21](#page-24-0), [25](#page-28-0), [30](#page-33-0), [35–36](#page-38-0), [49–50](#page-52-2) системный буфер Windows, печать с помощью [30](#page-33-1) системный драйвер принтера Windows Hewlett-Packard [42](#page-45-4) скорость (в бодах) [36](#page-39-1) смена перьев [16–17](#page-19-1) сохранение [14,](#page-17-2) [23](#page-26-1) PC3-файлов [14](#page-17-2) под другим именем [14](#page-17-2) PMP-файлов, под другим именем [23](#page-26-1) справка [55](#page-58-0) по дополнительным свойствам плоттеров [55](#page-58-0) строки инициализации [19–20](#page-22-0) сшивание страниц на несистемных плоттерах [15–16](#page-18-0)

# **Т**

таблицы стилей печати [16](#page-19-2) настройка перьев для [16](#page-19-2) тайм-аут, для плоттеров [35–36](#page-38-0)

### **У**

удаление [27](#page-30-0) нестандартные форматы листа [27](#page-30-0) управление потоком (при печати) [37](#page-40-2) Устройство и документ (вкладка Редактора параметров плоттера) [13,](#page-16-2) [15](#page-18-4) утилиты калибровки (для плоттеров) [20](#page-23-0)

#### **Ф**

файлы [34](#page-37-1), [52](#page-55-1) файлы настройки (для источников данных) [59–60,](#page-62-0) [67](#page-70-0) файлы растровых форматов [2](#page-5-2) форматы [2](#page-5-2) поддерживаемые драйвером [2](#page-5-2) физическая память, связь с печатью [18](#page-21-4) фильтрация [28](#page-31-2) форматов листа (для несистемных плоттеров) [28](#page-31-2) фоновая печать [30–32](#page-33-1), [34](#page-37-0) форматы листа [15–16,](#page-18-2) [21,](#page-24-0) [24–25,](#page-27-1) [27–28](#page-30-1) фрагменты/высота фрагментов, печать, на плоттерах Hewlett-Packard с поддержкой HP-GL [43](#page-46-2)

#### **Ш**

ширина пера, задание [16–17](#page-19-1)

#### **Э**

электронные таблицы Excel [62–63](#page-65-0)